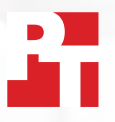

# Szybka synchronizacja i przesyłanie plików za pomocą Dropbox

W dwóch europejskich miastach Dropbox\* przesyłał, pobierał i synchronizował pliki i foldery szybciej niż trzy taryfy biznesowe czołowych konkurentów

Ponieważ zarówno pracownicy, jak i klienci są rozproszeni po całym świecie, dzisiejsze firmy potrzebują elastycznych, skutecznych narzędzi umożliwiających współpracę. Na przykład kierownik projektu w Phoenix może współpracować z podległymi osobami w Londynie i Tokio, dostarczać pliki do klienta w Bostonie i kontaktować się z wykonawcami w Sydney. Szybka i bezproblemowa wymiana plików może pomóc w utrzymaniu płynności tych interakcji i ostatecznie zwiększyć produktywność.

Udaliśmy się do Londynu i Berlina, aby przetestować szybkość radzenia sobie z różnymi zadaniami czterech popularnych usług przechowywania danych w chmurze firm Dropbox, Google, Box i Microsoft. Zainstalowaliśmy aplikacje lokalnie na dwóch

identycznych laptopach z systemem Windows 11 Pro i dwóch z systemem macOS. Potwierdziliśmy również, że wszystkie cztery taryfy usług korzystają z rozszerzenia File Provider w systemie macOS.

Aby sprawdzić wydajność usług, zmierzyliśmy czas potrzebny każdej z usług na przesłanie plików i folderów do i z chmury oraz na synchronizację plików między urządzeniami. Wykorzystaliśmy różne rozmiary plików i folderów, aby uzyskać bardziej kompleksowy obraz. W 145 ze 168 przeprowadzonych przez nas testów porównawczych Dropbox był szybszy od usług konkurencji. W tym raporcie przyjrzymy się bliżej sześciu obszarom, w których Dropbox może zwiększyć szybkość współpracy zespołu.

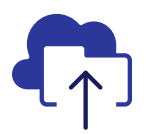

Przesyłanie folderów z 10 tys. plików w czasie krótszym o 93%

w porównaniu z testowanym rozwiązaniem Microsoft\*\*

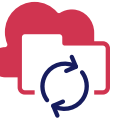

Synchronizacja plików 50 KB w czasie krótszym o 77%

w porównaniu z testowanym rozwiązaniem Box\*\*

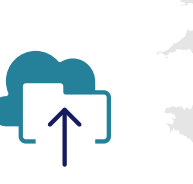

Przesyłanie folderów z 400 plikami o rozmiarze zero bajtów w czasie krótszym o 73%

w porównaniu z testowanym rozwiązaniem Google\*\*\*

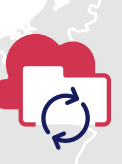

Synchronizacja plików 25 MB w czasie krótszym o 78%

w porównaniu z testowanym rozwiązaniem Box\*\*\*\*

#### W LONDYNIE I W BERLINIE

*\*PT wykonywało testy przy użyciu taryf Dropbox Advanced, Microsoft OneDrive dla Firm (Plan 1), Box Business i Google Workspace™ Business Plus. Dalsze szczegóły dotyczące testowanych usług znajdują się na stronie 2. \*\*Na 13-calowym urządzeniu Apple® MacBook Pro® 2022 (lub zestawie laptopów) z systemem macOS 13.5.1 w Londynie \*\*\*Na laptopie Dell™ XPS 13 9315 z systemem Windows 11 Pro w Londynie \*\*\*\*Na 13-calowym urządzeniu Apple MacBook Pro 2022 z systemem macOS 13.5.1 w Berlinie*

# Metodologia testowania

Aby sprawdzić, jak poszczególne usługi przechowywania danych w chmurze radzą sobie w głównych miastach europejskich, zespół inżynierów PT udał się do Londynu i Berlina. Nasz zespół przeprowadził tam testy porównawcze czterech taryf usługowych na takich samych zestawach dwóch kombinacji urządzeń i systemów operacyjnych:

- PC: dwa laptopy Dell XPS 13 9315 z systemem Windows 11 Pro
- Mac: dwa 13-calowe urządzenia Apple MacBook Pro 2022 z systemem macOS 13.5.1 (Ventura) korzystające z rozszerzenia File Provider

Podczas testów korzystaliśmy z następujących taryf usług:

- Dropbox Advanced
- Google Workspace Business Plus
- Box Business
- Microsoft OneDrive dla Firm (Plan 1)

W celu zwiększenia czytelności w całym raporcie odnosimy się do tych taryf jako Dropbox, Dysk Google, Box i Microsoft OneDrive.

## 84 indywidualnych testów porównawczych Dropbox z usługami konkurencyjnymi w każdym mieście

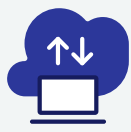

## Testy przesyłania z urządzenia do chmury i z chmury do urządzenia\*

Przesłanie i pobranie folderu o rozmiarze 100 MB zawierającego 400 różnych plików rozmieszczonych w 40 podfolderach.

Przesłanie i pobranie folderu zawierającego 400 plików o rozmiarze zero bajtów rozmieszczonych w 40 podfolderach.

> Przesłanie i pobranie pliku o rozmiarze 25 MB

Przesłanie i pobranie pliku o rozmiarze 250 MB

\*8 testów PC + 8 testów Mac = 16 testów x 3 konkurentów = 48 testów porównawczych na miasto x dwa miasta = 96 łącznych testów porównawczych

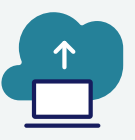

## Testy przesyłania z urządzenia do chmury\*\*

Edycja pliku lokalnego o rozmiarze 50 KB i przesłanie zmian

Edycja pliku lokalnego o rozmiarze 25 MB i przesłanie zmian

Przesłanie folderu lokalnego zawierającego 10 000 plików o rozmiarze 1 KB

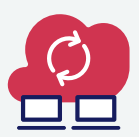

### Testy przesyłania z urządzenia do chmury i na drugie urządzenie\*\*\*

Synchronizacja pliku o rozmiarze 50 KB Synchronizacja pliku o rozmiarze 25 MB

> Synchronizacja edytowanego pliku o rozmiarze 25 MB

\*\*3 testy PC + 3 testy Mac = 6 testów x 3 konkurentów = 18 testów porównawczych na miasto x dwa miasta = 36 łącznych testów porównawczych

\*\*\*3 testy PC + 3 testy Mac = 6 testów x 3 konkurentów = 18 testów porównawczych na miasto x dwa miasta = 36 łącznych testów porównawczych

W obu miastach przeprowadziliśmy każdy test trzy razy zarówno na urządzeniu Mac, jak i PC (lub laptopie skonfigurowanym do testów synchronizacji), a następnie zapisaliśmy medianę jako wynik dla poszczególnych testów porównawczych. Okazało się, że Dropbox wygrał w 145 ze 168 testów "jeden na jeden" z Dyskiem Google, Box i Microsoft OneDrive. Na kolejnych stronach porównujemy wyniki każdego z konkurentów w kilku kluczowych testach obejmujących: przesyłanie pliku o rozmiarze 25 MB, pliku o rozmiarze 250 MB, folderu z 400 plikami o rozmiarze zero bajtów i folderu z 10 000 plików o rozmiarze 1 KB; oraz synchronizowanie pliku o rozmiarze 50 KB i pliku o rozmiarze 25 MB. Aby zobaczyć wyniki wszystkich indywidualnych testów porównawczych, zapoznaj się z [metodologią raportu.](https://facts.pt/nDYprF6)

Uwaga: wykresy w tym raporcie używają różnych skal osi y, aby zachować spójny rozmiar. Podczas porównywania należy pamiętać o zakresie danych każdego wykresu.

# Zyskaj czas dzięki szybszemu przesyłaniu z Dropbox

Pracownicy szeregu branż każdego dnia przesyłają pliki w celu udostępniania ich klientom, współpracy z członkami zespołu, czy po prostu przechowywania materiałów, aby do nich wrócić. Zarówno w Londynie, jak i w Berlinie stwierdziliśmy, że przeniesienie wyselekcjonowanych plików, folderów i katalogów do chmury wymagało mniej czasu oczekiwania w przypadku Dropbox niż w przypadku Dysku Google, usługi Box czy Microsoft OneDrive.

## Wysyłaj szybciej pliki o rozmiarze 25 MB

W zróżnicowanym środowisku biznesowym pracownicy mają do czynienia z plikami w różnych formatach i rozmiarach. Niektórzy pracownicy biurowi mogą przede wszystkim obsługiwać dokumenty Word lub Excel, które zajmują niewiele miejsca, podczas gdy twórcy i inżynierowie mogą być bardziej przyzwyczajeni do pracy z bardzo dużymi plikami. Aby oddać rozmiar plików, z którymi pracuje wiele grup zawodowych, zdecydowaliśmy się przesłać plik o rozmiarze 25 MB. Rozmiar 25 MB to również maksymalny rozmiar załączników wychodzących wiadomości Gmail™. [1](#page-8-0)

Niezależnie od lokalizacji lub używanego systemu operacyjnego, przesłanie pliku zajęło mniej czasu usłudze Dropbox niż któremukolwiek z trzech konkurentów. W obu miastach Dropbox potrzebował mniej niż 13 sekund na przesłanie pliku o rozmiarze 25 MB na obu testowanych urządzeniach. Dysk Google potrzebował prawie 20 sekund, a Box ponad 18 sekund na obu urządzeniach w obu lokalizacjach – przy czym działania obu usług zajęły dwa razy więcej czasu niż w przypadku Dropbox na urządzeniu z systemem Windows Pro w Berlinie.

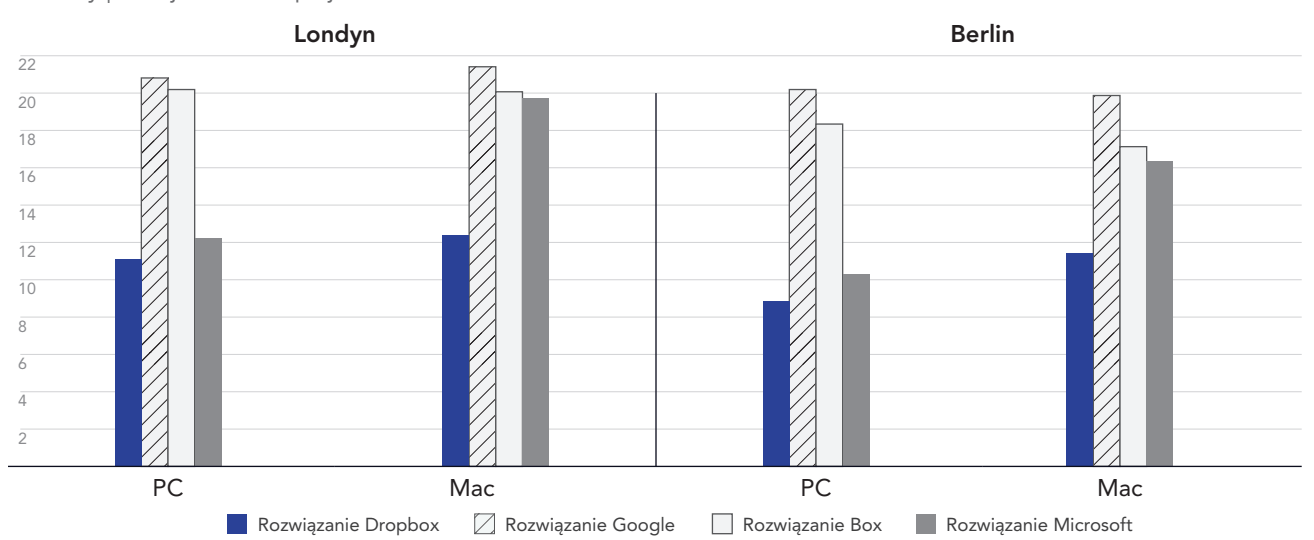

### Czas przesłania pliku 25 MB

Sekundy | mniej oznacza lepiej

Rysunek 1: Średnie czasy przesyłania plików o rozmiarze 25 MB dla Dropbox Advanced, Google Workspace Business Plus, Box Business i OneDrive dla Firm (Plan 1) w Londynie i Berlinie. Krótszy czas oznacza lepszą wydajność. Źródło: Principled Technologies.

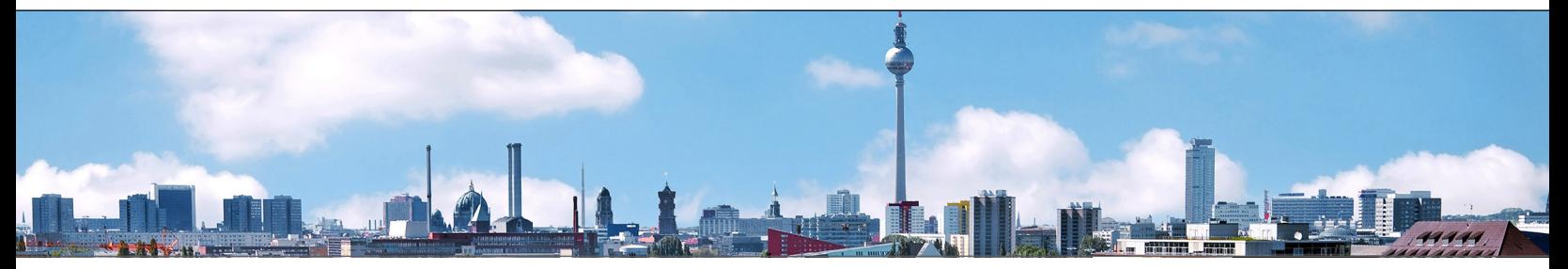

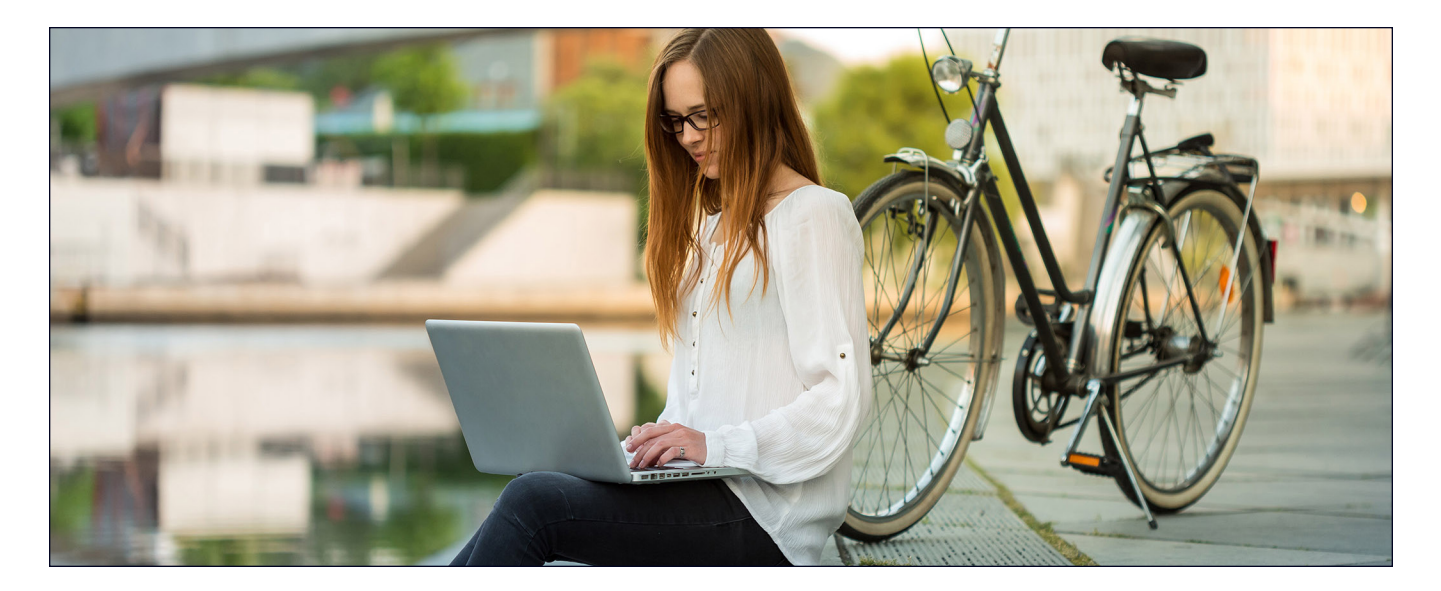

# Wysyłaj szybciej pliki o rozmiarze 250 MB

Analiza danych, raportowanie wyników biznesowych i analityka mediów społecznościowych to niezbędne narzędzia dla firm bez względu na wielkość. Aby odnieść sukces, zespoły muszą zebrać odpowiednie dane w jednym miejscu, zanim je przeanalizują. Aby odzwierciedlić tekst, obraz lub plik wideo wykorzystywane przez zespoły, użyliśmy pliku o rozmiarze 250 MB. Dla porównania, trzyminutowy film 4K o szybkości transmisji 10 megabitów na sekundę (Mb/s) zajmuje około 250 MB.[2](#page-8-1)

W naszych testach przesyłania pliku o rozmiarze 250 MB Dropbox był szybszy na obu systemach operacyjnych w obu lokalizacjach. Podczas testów na komputerze w Berlinie Dropbox potrzebował mniej niż minutę na przesłanie pliku, czyli 9 sekund szybciej niż najwolniejszy konkurent w tym scenariuszu (Dysk Google). W Londynie Dropbox utrzymał przewagę od 4 do 9 sekund na testowanych przez nas urządzeniach PC i Mac, zajmując o dziesięć procent mniej czasu na przesłanie pliku niż Box na Macu lub Dysk Google na PC.

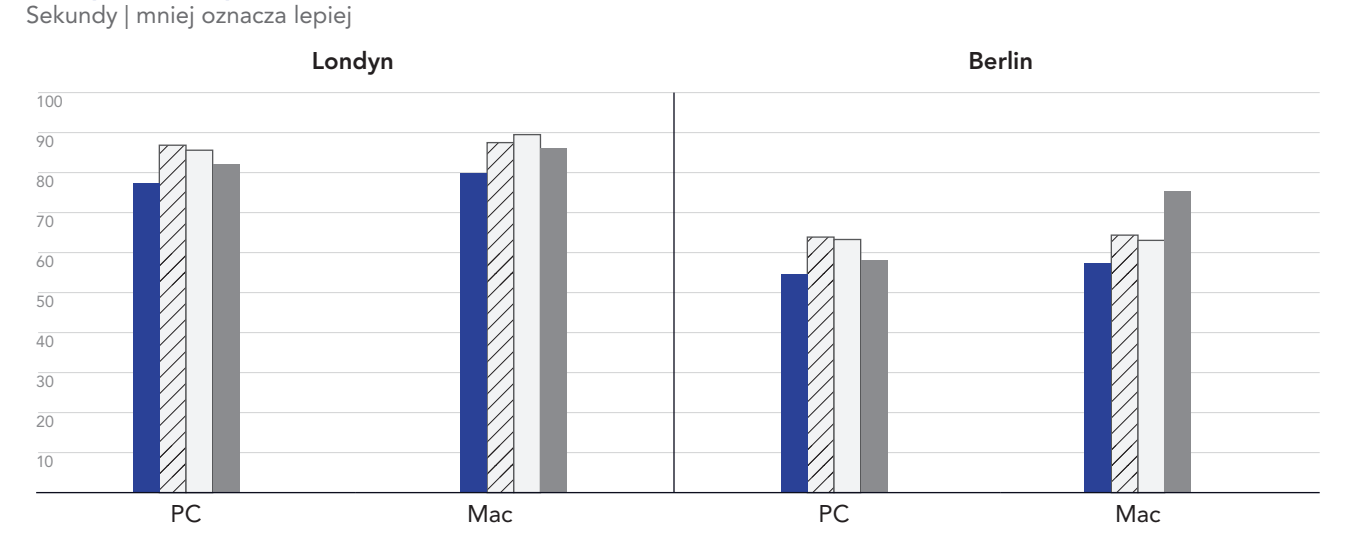

### Czas przesłania pliku 250 MB

Rysunek 2: Średnie czasy przesyłania plików o rozmiarze 250 MB dla Dropbox Advanced, Google Workspace Business Plus, Box Business i OneDrive dla Firm (Plan 1) w Londynie i Berlinie. Krótszy czas oznacza lepszą wydajność. Źródło: Principled Technologies.

# Wysyłaj szybciej foldery z 400 plikami o rozmiarze 0 bajtów

We współczesnym cyfrowym świecie istnieje więcej źródeł danych niż kiedykolwiek wcześniej. To sprawia, że zarządzanie danymi staje się kłopotliwe – częściowo dlatego, że im więcej danych gromadzimy, tym trudniej jest je znaleźć, posortować i wyciągnąć z nich ważne wnioski. Jednym ze sposobów na zmaksymalizowanie wartości danych jest wykorzystanie metadanych. Dzięki przydatnym metadanym jeszcze przed rozpoczęciem tworzenia rzeczywistych zasobów zespoły mogą wykorzystać tagi jako plan działania na przyszłość.

Niezależnie od lokalizacji i używanego systemu operacyjnego, przesłanie folderu zawierającego 400 plików o rozmiarze zero bajtów rozmieszczonych w 40 podfolderach ze strukturą, nazwą pliku i innymi metadanymi za pośrednictwem Dropbox zajęło mniej czasu niż ten sam proces w przypadku Dysku Google, Box lub Microsoft OneDrive. Na urządzeniu z systemem Windows 11 Pro, zarówno w Londynie, jak i Berlinie, Dropbox ukończył zadanie około 30 sekund szybciej niż Dysk Google i około półtorej minuty szybciej niż Box. Na urządzeniu z systemem macOS, Dropbox nadal był na czele w obu miastach, ale margines między nim a Dyskiem Google był znacznie mniejszy.

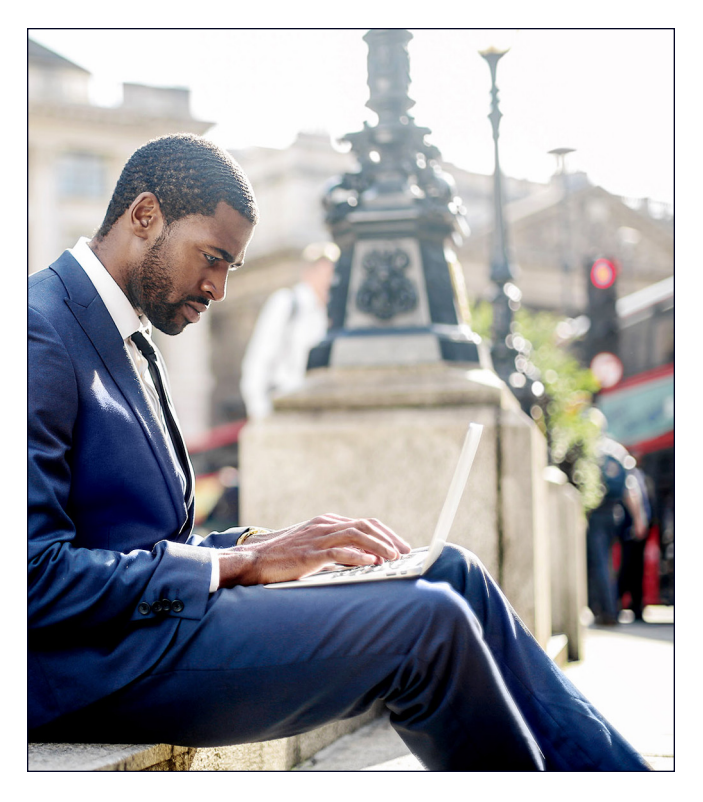

Czas przesłania folderu zawierającego 400 plików 0-bajtowych

Sekundy | mniej oznacza lepiej

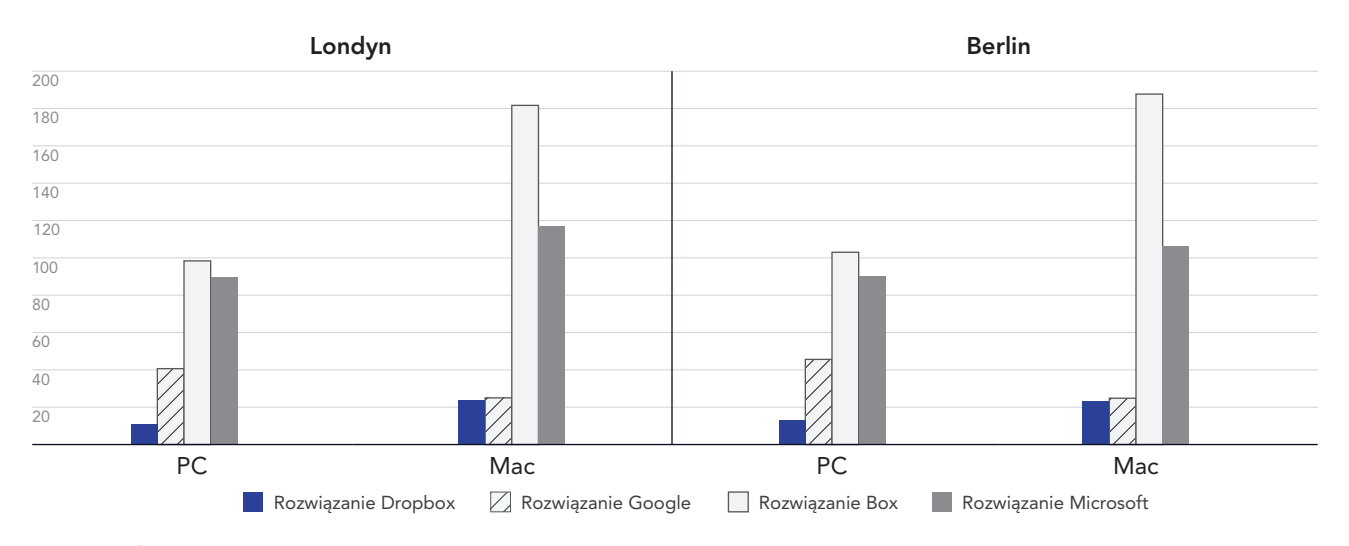

Rysunek 3: Średnie czasy przesyłania folderów z 400 plikami o rozmiarze 0 bajtów dla Dropbox Advanced, Google Workspace Business Plus, Box Business i OneDrive dla Firm (Plan 1) w Londynie i Berlinie. Krótszy czas oznacza lepszą wydajność. Źródło: Principled Technologies.

# Pracuj szybciej w środowisku pracy zdalnej dzięki Dropbox

Możliwość szybkiej synchronizacji plików między urządzeniami może ułatwić współpracę pomiędzy członkami zespołu, zwłaszcza gdy terminy są napięte, a dokumenty są edytowane przez wiele osób. W naszych testach Dropbox poradził sobie z kompleksową synchronizacją dwóch plików o różnych rozmiarach szybciej niż Dysk Google, Box i Microsoft OneDrive.

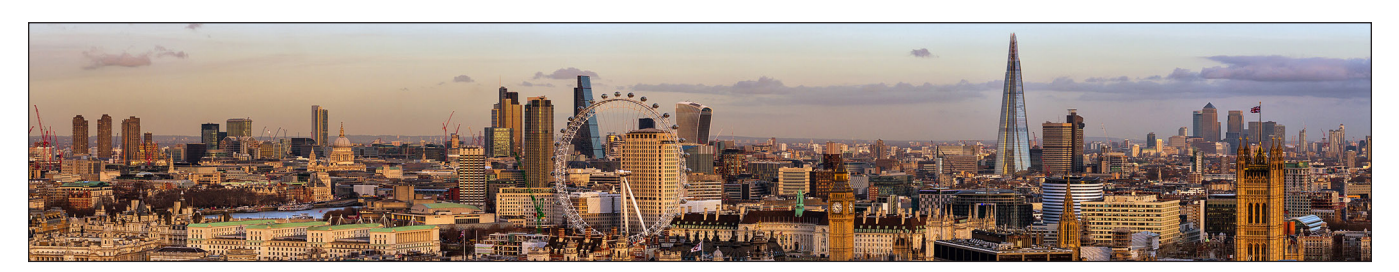

# Szybciej synchronizuj pliki

W tej serii testów mierzyliśmy czas potrzebny każdej usłudze w chmurze na synchronizację plików z jednego urządzenia z drugim. W tym celu przesłaliśmy plik z jednego laptopa i zatrzymaliśmy stoper, gdy tylko zobaczyliśmy ten plik na drugim laptopie. Przeprowadziliśmy ten test z plikami o dwóch różnych rozmiarach: 50 KB i 25 MB.

Zarówno na urządzeniach z systemem Windows 11 Pro, jak i macOS, Dropbox synchronizował pliki o rozmiarze 50 KB i 25 MB szybciej niż testowane przez nas opcje Dysku Google, Box i Microsoft OneDrive. Co ważne, w naszych londyńskich testach Dropbox potrzebował mniej niż 6 sekund, aby zsynchronizować plik o rozmiarze 50 KB na urządzeniu z systemem macOS, w porównaniu do prawie 25 sekund na tym samym urządzeniu w przypadku aplikacji Box.

### Czas synchronizacji pliku 50 KB

Sekundy | mniej oznacza lepiej

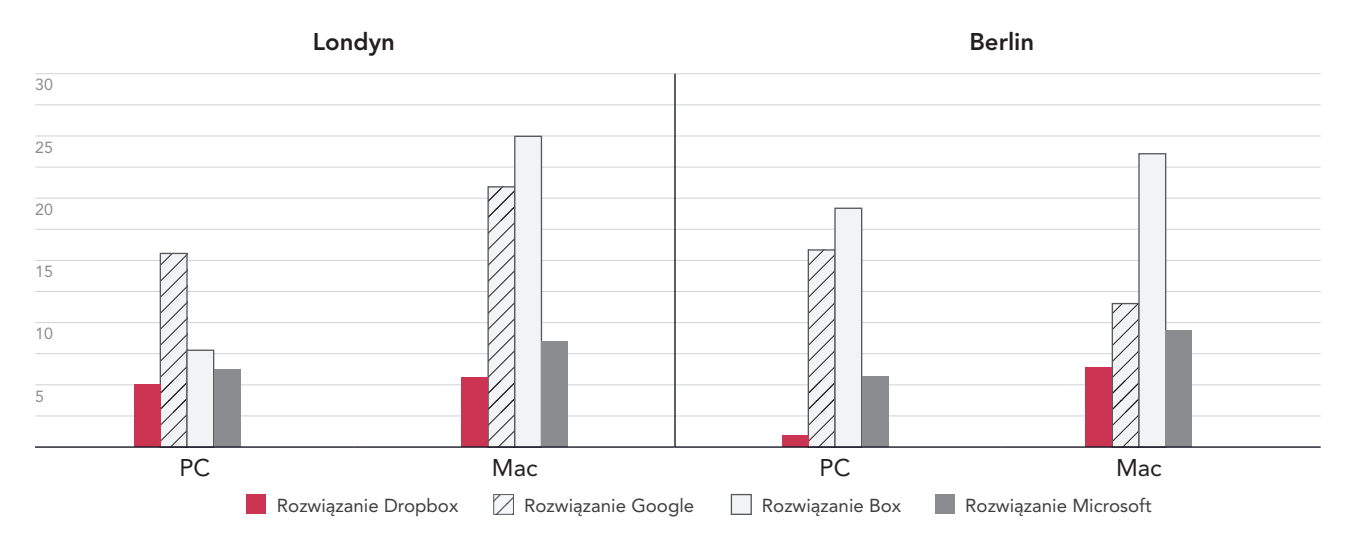

Rysunek 4: Średnie czasy synchronizacji plików o rozmiarze 50 KB dla Dropbox Advanced, Google Workspace Business Plus, Box Business i OneDrive dla Firm (Plan 1) w Londynie i Berlinie. Krótszy czas oznacza lepszą wydajność. Źródło: Principled Technologies.

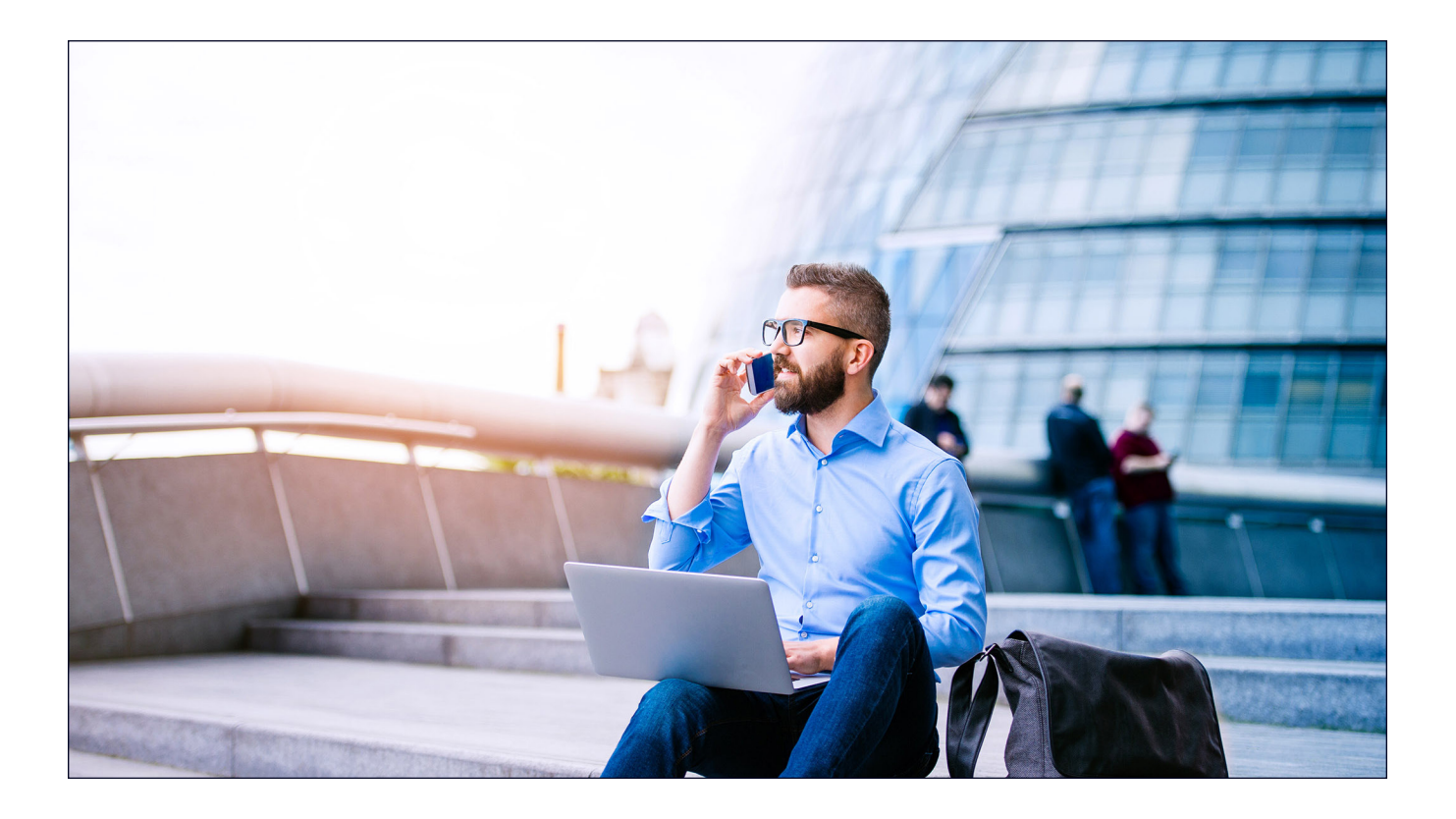

### Czas synchronizacji pliku 25 MB

Sekundy | mniej oznacza lepiej

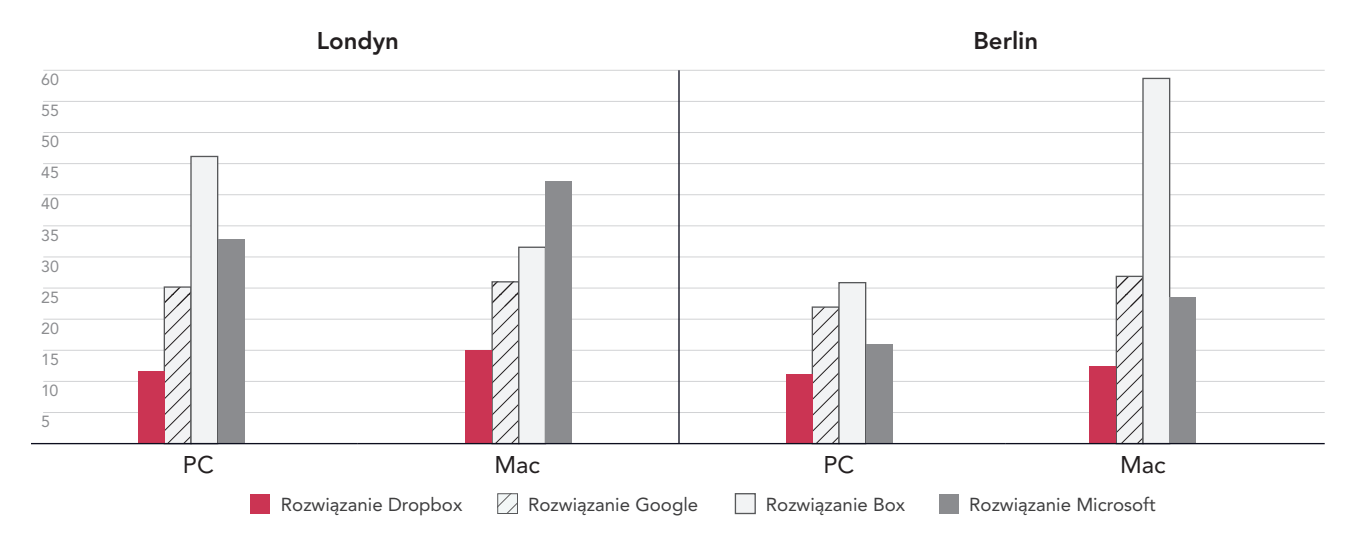

Rysunek 5: Średnie czasy synchronizacji plików o rozmiarze 25 MB dla Dropbox Advanced, Google Workspace Business Plus, Box Business i OneDrive dla Firm (Plan 1) w Londynie i Berlinie. Krótszy czas oznacza lepszą wydajność. Źródło: Principled Technologies.

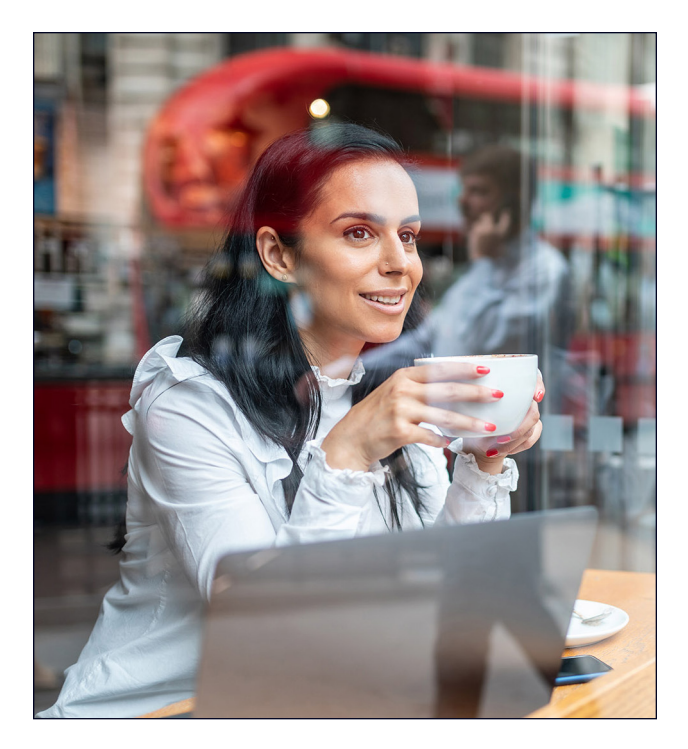

# Szybciej przesyłaj foldery

Pracownicy kreatywni, personel sprzedaży, wydziały uczelni, zespoły HR i jednostki wsparcia szpitali obsługują duże ilości plików, które mogą zawierać bardzo mało rzeczywistych danych. Aby oddać typ pliku, do którego może mieć dostęp wiele działów, zdecydowaliśmy się przesłać lokalny folder zawierający 10 000 plików o rozmiarze 1 KB, które mogą reprezentować bardzo krótką wiadomość e-mail, pół strony niesformatowanego tekstu, ikonę lub mały obraz przycisku.[3](#page-8-2)

Na potrzeby tego porównania sprawdziliśmy, ile czasu zajęło każdej usłudze w chmurze przesłanie lokalnego folderu zawierającego 10 000 plików o rozmiarze 1 KB i wyświetlenie pliku jako zsynchronizowanego. W Berlinie i Londynie Dropbox był od 54% do 93% szybszy niż wszystkie inne testowane przez nas rozwiązania. Przesłanie tego folderu w usłudze Microsoft OneDrive na urządzeniu z systemem macOS trwało od 11 razy (w Berlinie) do 15 razy (w Londynie) dłużej niż to samo zadanie w usłudze Dropbox.

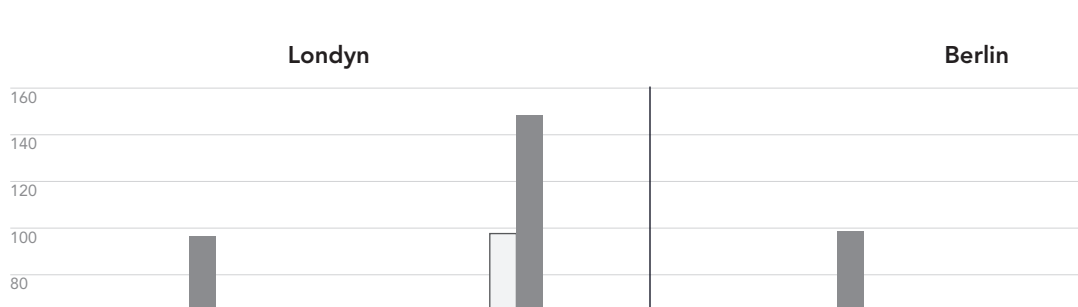

### Czas przesłania folderu zawierającego 10 000 plików 1 KB Minuty | mniej oznacza lepiej

 $\overline{20}$ 40 60

Rysunek 6: Średnie czasy przesyłania lokalnych folderów z 10 000 plików o rozmiarze 1 KB w Dropbox Advanced, Google Workspace Business Plus, Box Business i OneDrive dla Firm (Plan 1) w Londynie i Berlinie. Krótszy czas oznacza lepszą wydajność. Źródło: Principled Technologies.

PC Mac PC Mac

**Rozwiązanie Dropbox Microsoft Coogle CO**Rozwiązanie Box **Rozwiązanie Microsoft** 

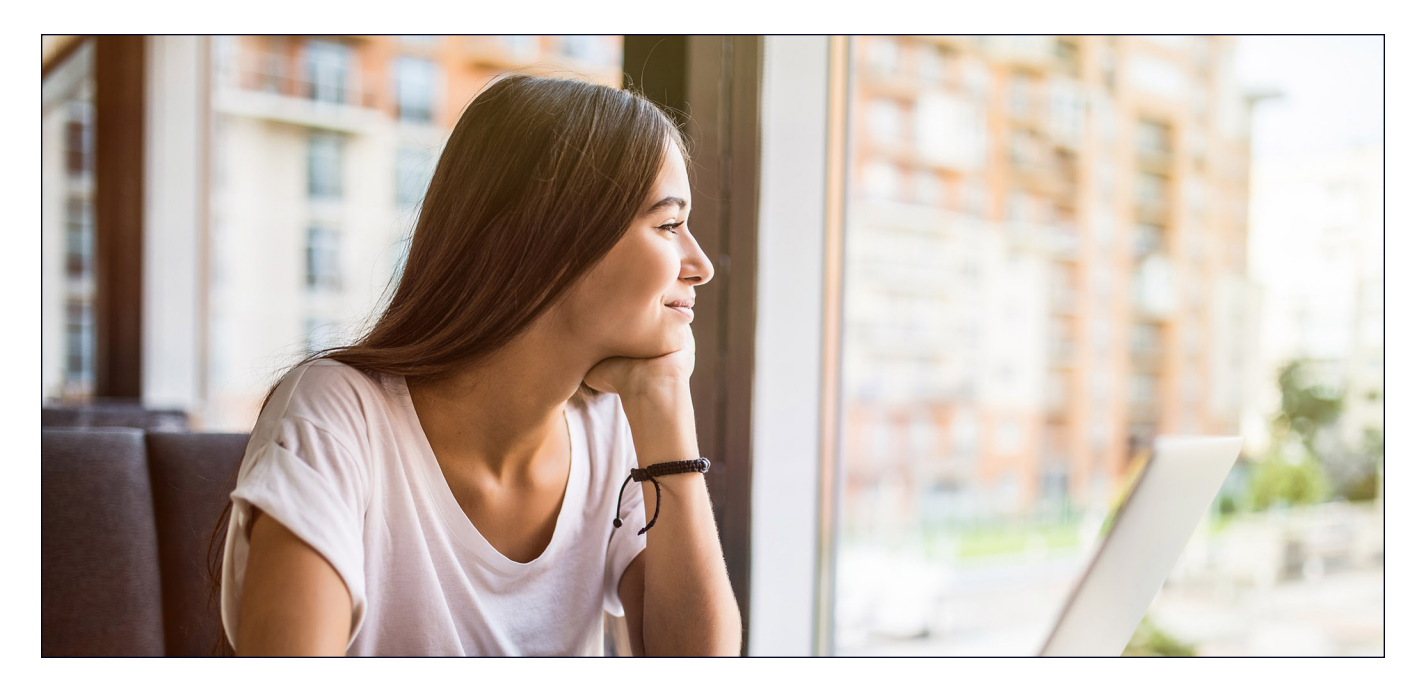

# Wnioski

Zapewnienie użytkownikom szybkiego dostępu do wartościowych treści pomaga zmaksymalizować wydajność i zminimalizować stratę czasu – zwłaszcza gdy liczy się szybkość pracy. Ponadto współpraca z kompetentnym i niezawodnym dostawcą usług przechowywania w chmurze ma dodatkowe zalety w postaci braku konieczności inwestowania w firmowe urządzenia z obszerną pamięcią masową lub własne serwery i sprzęt do przechowywania wszystkich tych danych.

Zespół Principled Technologies stwierdził, że Dropbox pokonał Dysk Google, Box i Microsoft OneDrive w 145 ze 168 testów, które przeprowadziliśmy w Londynie i Berlinie. Wyniki te podkreślają zalety korzystania z Dropbox na laptopach z systemami operacyjnymi Windows 11 Pro i macOS 13.5.1 (Ventura). Udowodniona elastyczność i szybkość może pomóc w utrzymaniu płynności interakcji i ostatecznie zwiększyć produktywność.

<span id="page-8-0"></span><sup>1.</sup> GreenNet, "Understanding files sizes", dostęp 29 sierpnia 2023 r., [https://www.greennet.org.uk/support/understanding-file-sizes.](https://www.greennet.org.uk/support/understanding-file-sizes)

<span id="page-8-1"></span><sup>2.</sup> Circle HD, "How to Accurately Calculate Video File Size (Plus: Bonus Glossary)" (Jak dokładnie obliczyć rozmiar pliku wideo (plus: słowniczek bonusowy), dostęp 5 września 2023 r., [https://www.circlehd.com/blog/how-to-calculate-video-file-size.](https://www.circlehd.com/blog/how-to-calculate-video-file-size)

<span id="page-8-2"></span><sup>3.</sup> GreenNet, "Understanding files sizes", dostęp 29 sierpnia 2023 r., [https://www.greennet.org.uk/support/understanding-file-sizes.](https://www.greennet.org.uk/support/understanding-file-sizes)

# Metodologia raportu

W tej sekcji przedstawiamy nasze pełne wyniki i opisujemy rozwiązania, które testowaliśmy, oraz nasze metodologie testowe.

Testy praktyczne zostały ukończone 30 września 2023 roku. Podczas testów określiliśmy odpowiednie konfiguracje sprzętu i oprogramowania oraz zastosowaliśmy aktualizacje, gdy stały się one dostępne. Wyniki w tym raporcie odzwierciedlają konfiguracje, które sfinalizowaliśmy 17 września 2023 r. lub wcześniej. Z tego względu konfiguracje mogą nie reprezentować najnowszych wersji dostępnych w momencie publikacji tego raportu.

# Nasze wyniki

Aby dowiedzieć się więcej o tym, jak obliczyliśmy wyniki dla potrzeb tego raportu, przejdź do strony [http://facts.pt/calculating-and](https://facts.pt/calculating-and-highlighting-wins)[highlighting-wins](https://facts.pt/calculating-and-highlighting-wins). O ile nie stwierdzimy inaczej, postępowaliśmy zgodnie z zasadami i regułami opisanymi w tym dokumencie.

# Londyn

Tabela 1: Wyniki testów na laptopach Dell™ XPS 13 9315 z systemem Windows 11 Pro w Londynie (mediana czasów). Zwycięzca każdego testu jest podświetlony na zielono.

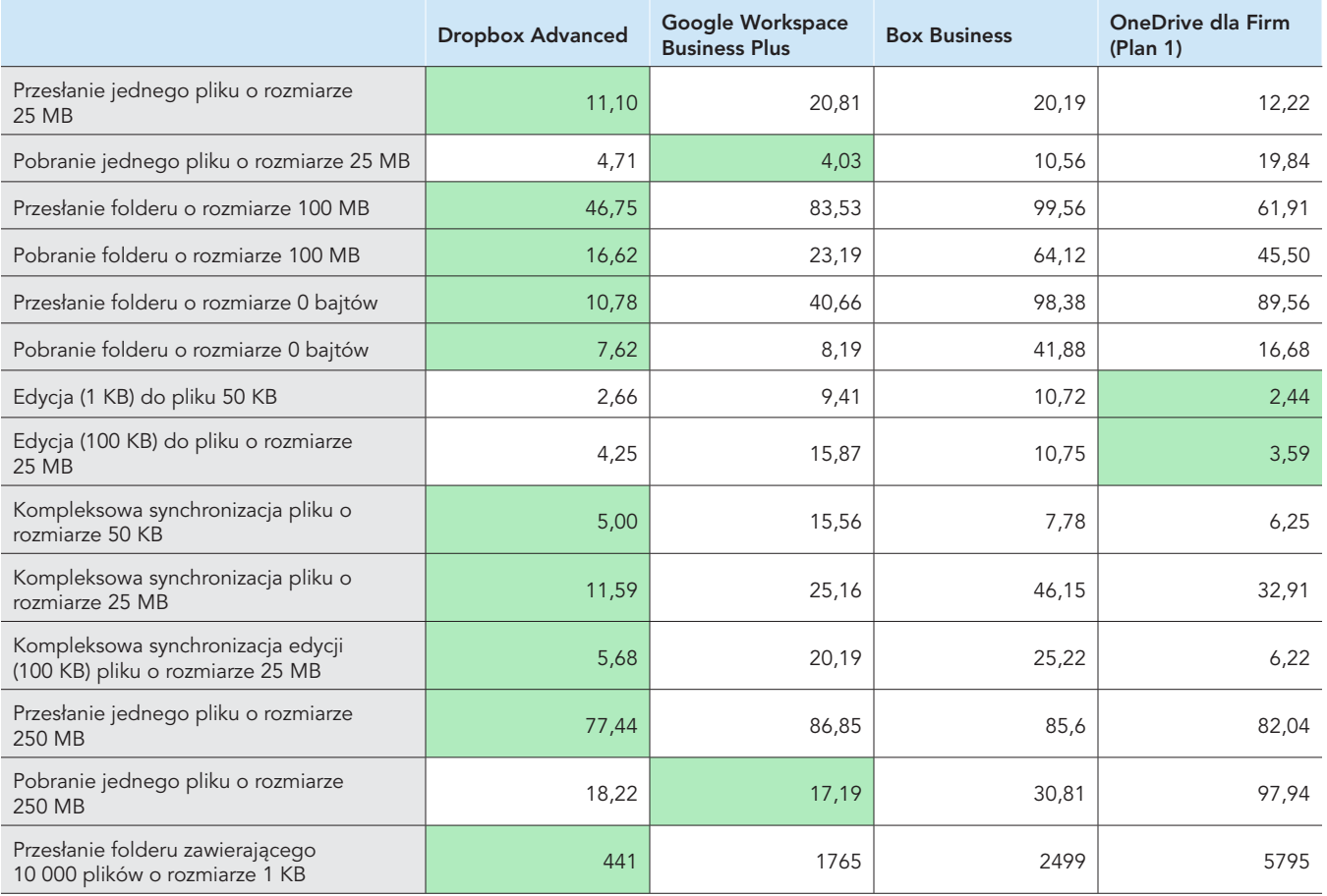

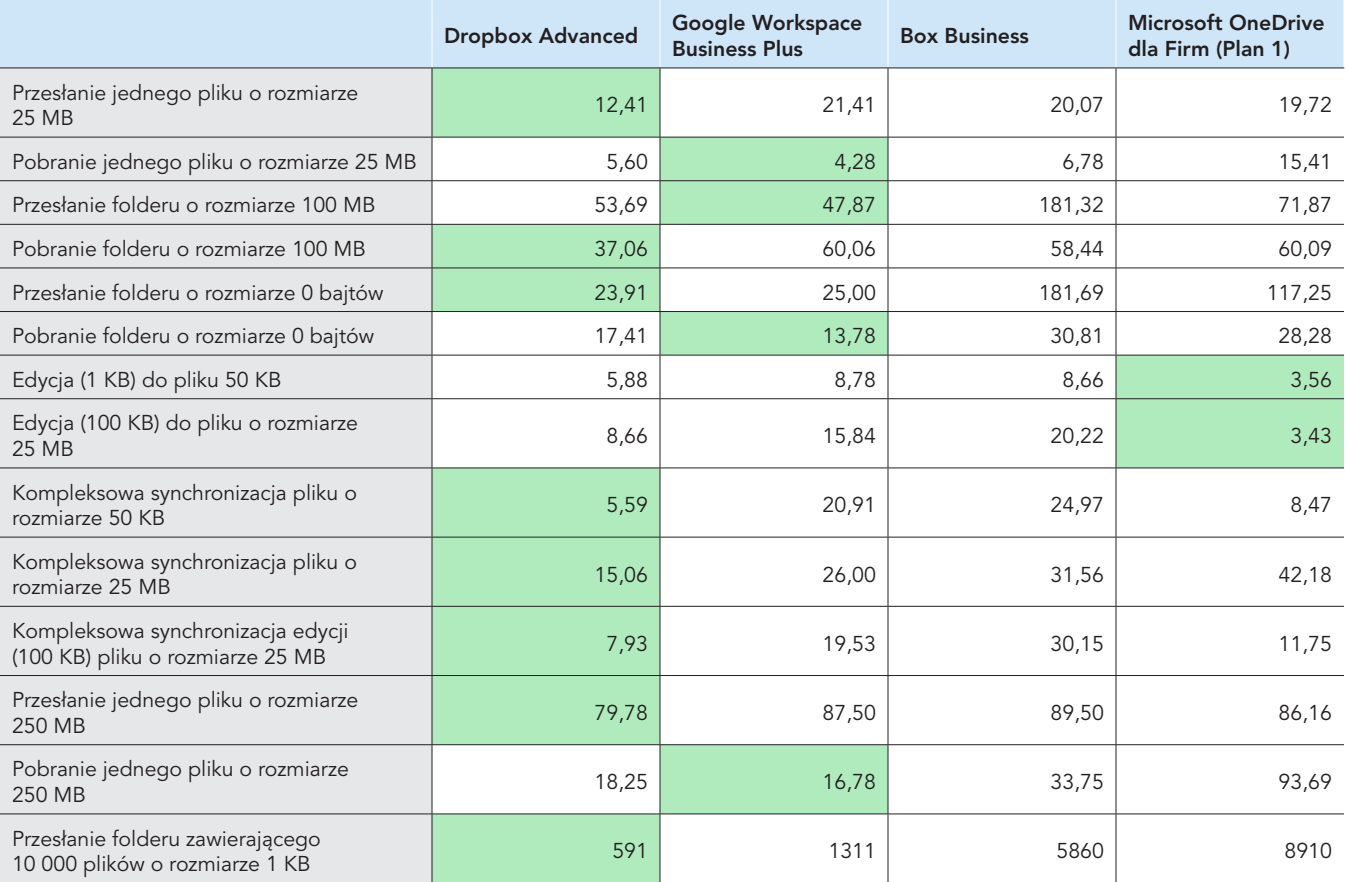

Tabela 2: Wyniki testu na 13-calowym urządzeniu Apple® MacBook Pro® 2022 z systemem macOS® 13.5.1 (Ventura) w Londynie (mediana czasów). Zwycięzca każdego testu jest podświetlony na zielono. Wyniki podawane są w sekundach.

# Berlin

Tabela 3: Wyniki testów na laptopach Dell™ XPS 13 9315 z systemem Windows 11 Pro w Berlinie (mediana czasów). Zwycięzca każdego testu jest podświetlony na zielono.

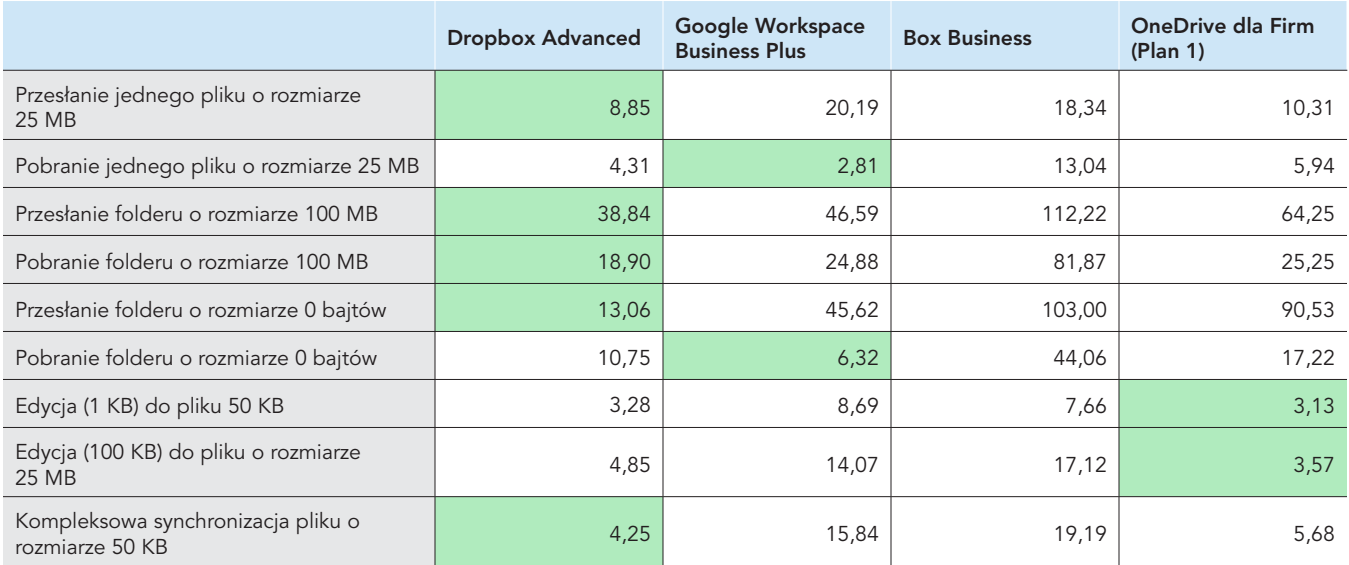

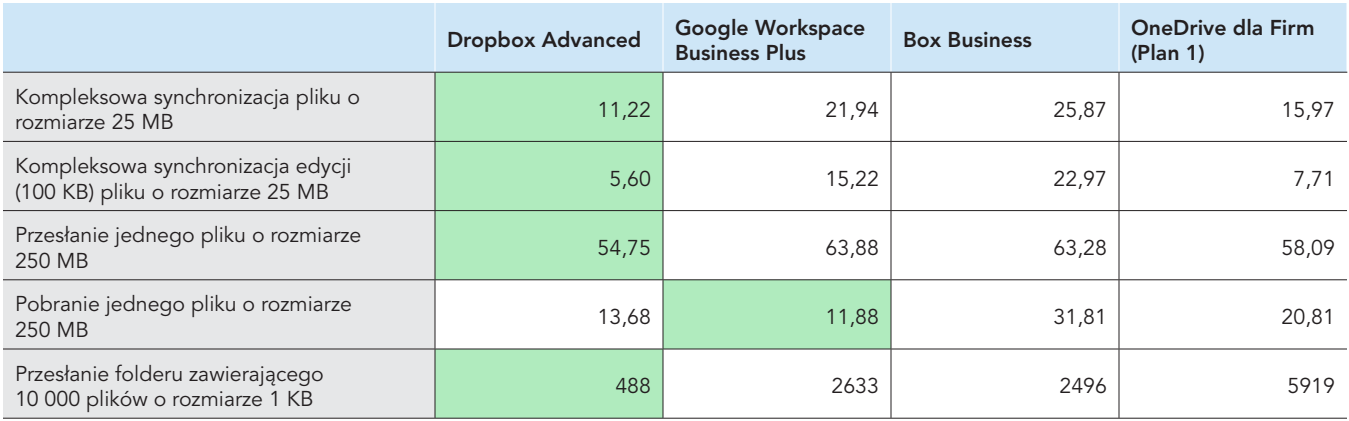

Tabela 4: Wyniki testu na 13-calowym urządzeniu Apple MacBook Pro 2022 z systemem macOS® 13.5.1 (Ventura) w Berlinie (mediana czasów). Zwycięzca każdego testu jest podświetlony na zielono.

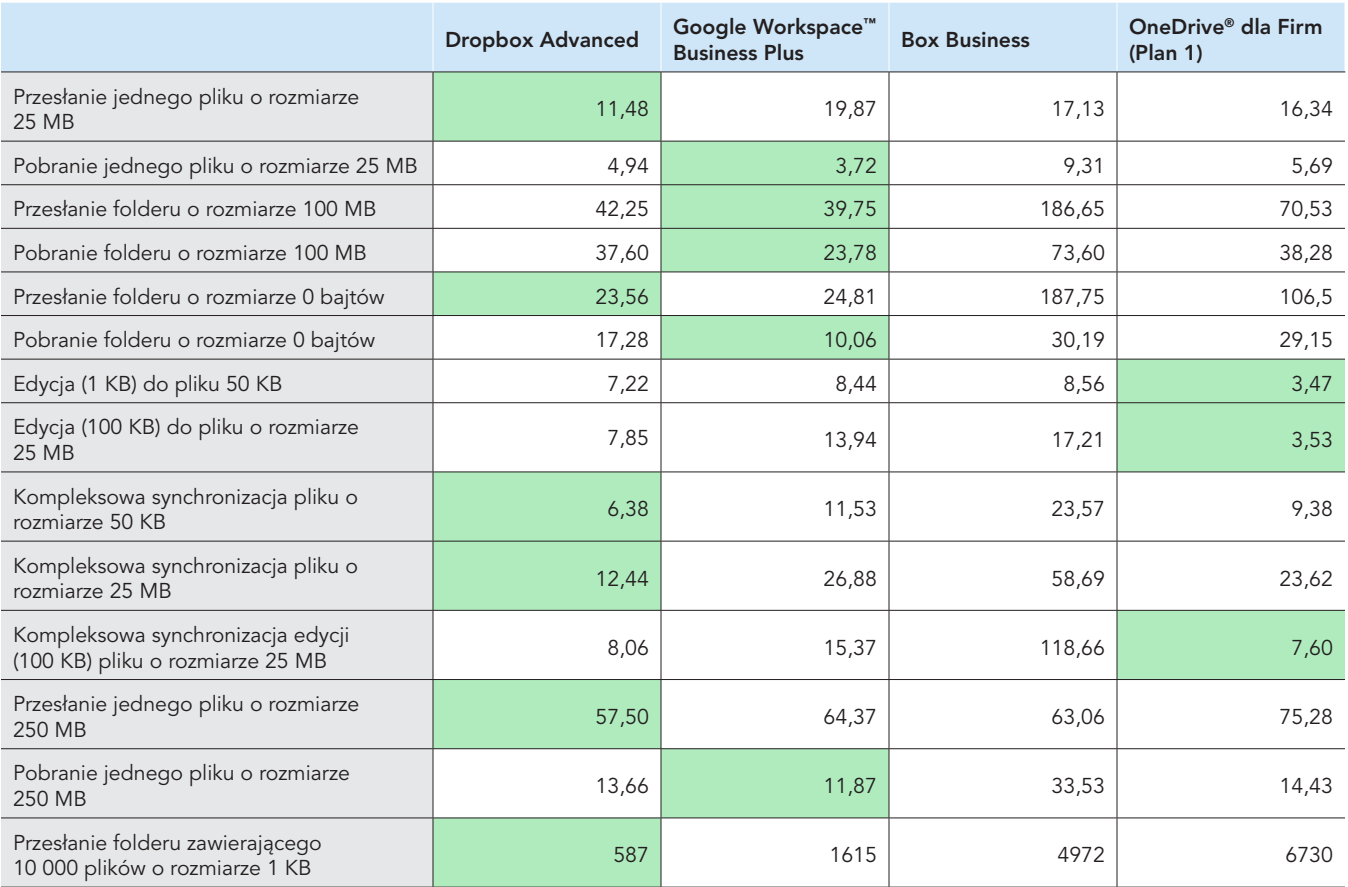

Tabela 5: Na początku testów użyliśmy [Fast.com](https://facts.pt/nDYprF6) do pomiaru szybkości połączenia przewodowego z Internetem. Wartości te zmieniały się w czasie testu, co jest normalne.

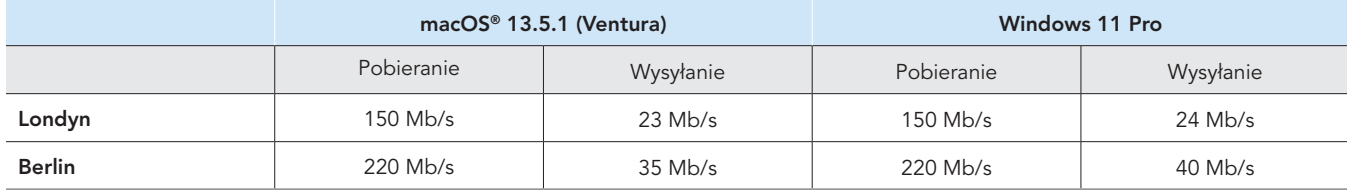

# Dane konfiguracji systemu

Tabela 6: Szczegółowe informacje na temat laptopów użytych do testów.

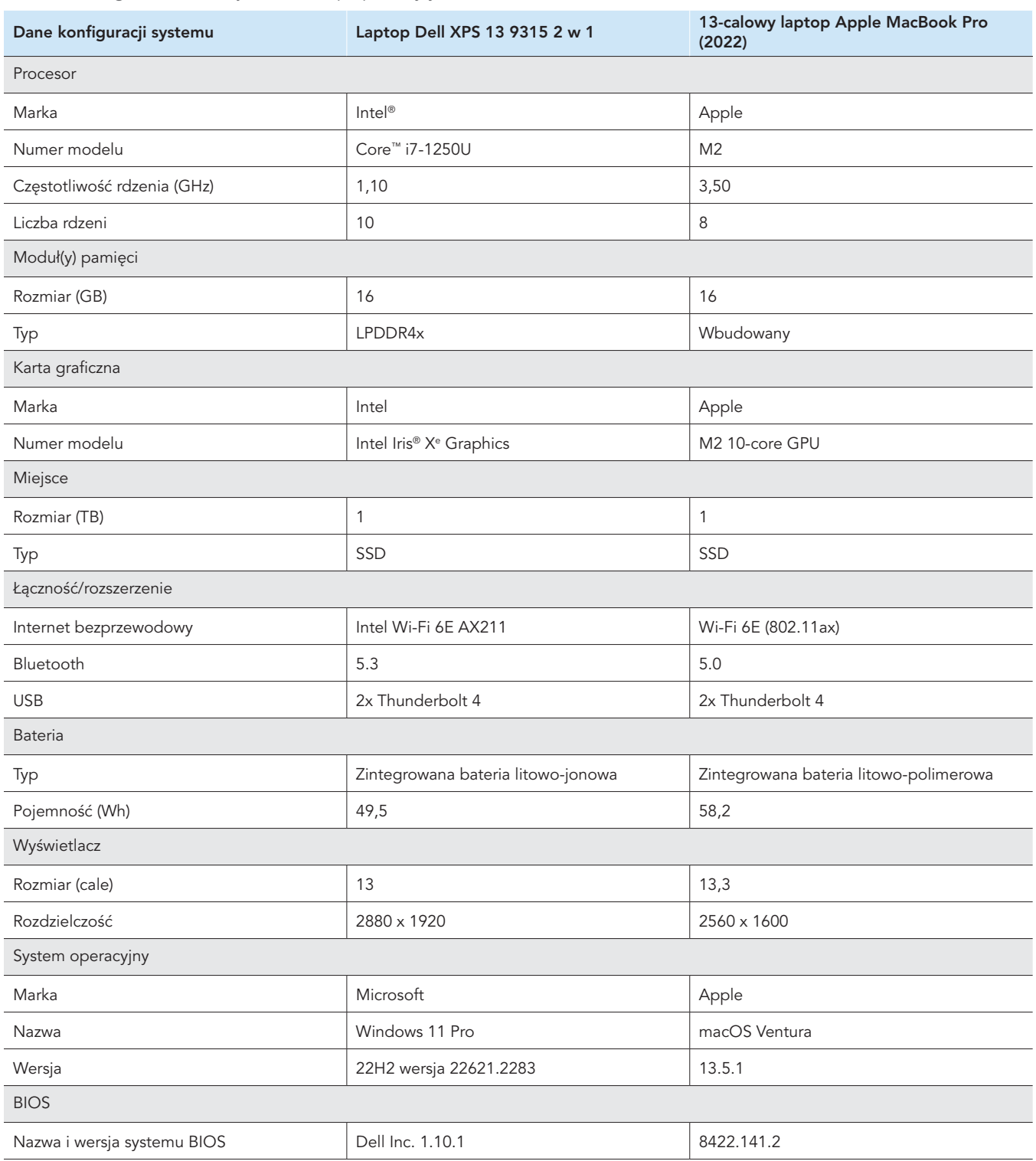

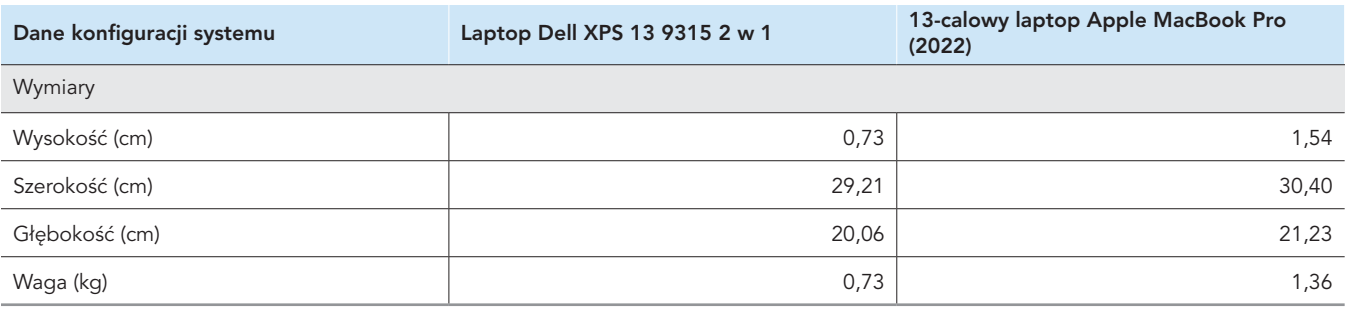

# Metodologia testowania

Zmierzyliśmy czas potrzebny na wykonanie różnych operacji przesyłania, pobierania i synchronizacji plików i folderów przy użyciu Dropbox Advanced i trzech konkurencyjnych dostawców usług przechowywania w chmurze (Google Workspace Business Plus, Box Business i OneDrive dla Firm [Plan 1]). Przeprowadziliśmy testy przy użyciu natywnych aplikacji komputerowych dla każdego dostawcy usług w chmurze – trzy razy z Londynu i trzy razy z Berlina, a jako wynik podaliśmy medianę z trzech testów w każdym mieście. Testy przeprowadziliśmy na urządzeniach z systemami macOS i Windows 11 Pro, używając dwóch 13-calowych urządzeń Apple MacBook Pro z systemem macOS 13.5.1 (Ventura) i dwóch laptopów Dell XPS 13 2 w 1 z systemem Windows 11 Pro. Włączyliśmy usługę File Provider na wszystkich urządzeniach z systemem macOS, utworzyliśmy konta dla każdej z usług i użyliśmy następujących kompilacji/wersji każdego klienta synchronizacji:

Londyn, Wielka Brytania

- Dropbox v182.4.6427 na urządzeniach z systemem macOS i Windows 11 Pro
- Dysk Google v80.0.1.0 (Mikroukład Apple) na urządzeniach z systemem macOS i v80.0.1.0 na urządzeniach z systemem Windows 11 Pro
- Box Drive v2.34.84 na urządzeniach z systemem macOS i Windows 11 Pro
- OneDrive v23.180.0828 (autonomiczna) (mikroukład Apple) na urządzeniach z systemem macOS i v23.180.0828.0001 (64-bit) na urządzeniach z systemem Windows 11 Pro

Berlin, Niemcy

- Dropbox v182.4.6427 na urządzeniach z systemem macOS i v183.4.7058 na urządzeniach z systemem Windows 11 Pro
- Dysk Google v80.0.1.0 (mikroukład Apple) na urządzeniach z systemem macOS i v80.0.5.0 na urządzeniach z systemem Windows 11 Pro
- Box Drive v2.34.84 na urządzeniach z systemem macOS i v2.35.97 na urządzeniach z systemem Windows 11 Pro
- OneDrive v23.180.0828 (autonomiczna) (mikroukład Apple) na urządzeniach z systemem macOS i v23.184.0903.0002 (64-bit) na urządzeniach z systemem Windows 11 Pro

# Przegląd zadań testowych

Zadania testowe obejmowały działania, w ramach których urządzenie A to główny testowany laptop, a urządzenie B (w stosownych przypadkach) to drugi identycznie skonfigurowany laptop. Użyliśmy unikalnych, losowo wygenerowanych plików dla każdego indywidualnego testu.

#### Testy przesyłania z urządzenia do chmury i z chmury do urządzenia

- Przesłanie (synchronizacja z urządzenia do chmury) folderu o rozmiarze 100 MB zawierającego 400 losowych (różnych) plików o rozmiarze 250 KB rozmieszczonych w 40 podfolderach
- Pobieranie (synchronizacja z chmury na urządzenie) folderu o rozmiarze 100 MB zawierającego 400 losowych (różnych) plików o rozmiarze 250 KB rozmieszczonych w 40 podfolderach
- Przesłanie (synchronizacja z urządzenia do chmury) folderu zawierającego 400 plików o rozmiarze zero bajtów rozmieszczonych w 40 podfolderach
- Pobieranie (synchronizacja z chmury na urządzenie) folderu zawierającego 400 plików o rozmiarze zero bajtów, rozmieszczonych w 40 podfolderach
- Przesyłanie (synchronizacja z urządzenia do chmury) losowego (różnego) pliku o rozmiarze 25 MB
- Pobieranie (synchronizacja z chmury na urządzenie) losowego (różnego) pliku o rozmiarze 25 MB
- Przesyłanie (synchronizacja z urządzenia do chmury) losowego (różnego) pliku o rozmiarze 250 MB
- Pobieranie (synchronizacja z chmury na urządzenie) losowego (różnego) pliku o rozmiarze 250 MB

#### Testy przesyłania z urządzenia do chmury

- Edytowanie losowego (różnego) pliku lokalnego o rozmiarze 50 KB i przesyłanie zmian (synchronizacja z urządzenia do chmury)
- Edytowanie losowego (różnego) pliku lokalnego o rozmiarze 25 MB i przesyłanie zmian (synchronizacja z urządzenia do chmury)
- Przesyłanie (synchronizacja z urządzenia do chmury) folderu zawierającego 10 000 losowych (różnych) plików o rozmiarze 1 KB rozmieszczonych w 10 podfolderach.

#### Testy przesyłania z urządzenia do chmury i na drugie urządzenie

- Kompleksowa synchronizacja (synchronizacja z urządzenia A do chmury do urządzenia B) losowego (różnego) pliku o rozmiarze 50 KB
- Kompleksowa synchronizacja (synchronizacja z urządzenia A do chmury do urządzenia B) losowego (różnego) pliku o rozmiarze 25 MB
- Kompleksowa synchronizacja (synchronizacja z urządzenia A do chmury do urządzenia B) edytowanych zmian w losowym (różnym) pliku o rozmiarze 25 MB

# Konfigurowanie dostawców usług w chmurze na laptopach

Przed rozpoczęciem testów, dla wszystkich testów, które obejmowały przesyłanie za pośrednictwem interfejsu WWW dla każdego dostawcy, zainstalowaliśmy Google Chrome (wersja 116.0.5845.96 na macOS i wersja 116.0.5845.112 na Windows 11 Pro) na wszystkich urządzeniach. Aby uzyskać dostęp do wiersza poleceń bash w celu korzystania ze skryptów na urządzeniach z systemem Windows 11 Pro, zainstalowaliśmy również Git Bash (Git for Windows v2.42.0.windows.2). Na koniec zastosowaliśmy następujące ustawienia konfiguracji dla natywnych klientów dla każdego dostawcy usług przechowywania w chmurze i natywnych klientów dla testowanego urządzenia z systemem macOS i Windows 11 Pro:

## Dropbox Advanced

- 1. Aby otworzyć okno stanu Dropbox, kliknij ikonę Dropbox, kliknij nazwę użytkownika i opcję Preferencje:
	- Klient macOS: na karcie Sieć kliknij ikonę Dropbox. Na karcie Synchronizacja upewnij się, że opcja Nowe pliki jest domyślnie ustawiona na Dostępne offline.
	- b. Klient Windows 11 Pro: upewnij się, że na karcie Przepustowość szybkość wysyłania i pobierania są ustawione na Nie ograniczaj, a synchronizacja LAN jest wyłączona.
- 2. W Konsoli administratora Dropbox dla organizacji wybierz kolejni Ustawienia, Zawartość → Synchronizacja i upewnij się, że opcja Nadaj domyślne ustawienie nowych plików jest ustawiona na Lokalne.

### Google Workspace Business Plus

- 1. Aby otworzyć okno stanu Dysku Google, kliknij ikonę Dysku Google, kliknij ikonę koła zębatego, Preferencje Dysk Google i upewnij się, że opcja synchronizacji Mojego Dysku jest ustawiona na Powielaj pliki.
- 2. Aby upewnić się, że klient nie ogranicza przepustowości, kliknij ikonę koła zębatego i upewnij się, że zarówno Szybkość pobierania, jak i Szybkość wysyłania nie są zaznaczone.

### Box Business

- 1. Wewnątrz folderów Box utwórz folder o nazwie "test" i upewnij się, że został on oznaczony do synchronizacji offline:
	- a. Kliknij folder prawym przyciskiem myszy i kliknij opcję Udostępnij offline.
- 2. Aby upewnić się, że wszystkie pliki testowe są pobierane lokalnie na urządzenie podczas przeprowadzania testów synchronizacji chmury z urządzeniem, należy przeprowadzić wszystkie testy w tym folderze testowym.

### Microsoft OneDrive dla Firm (Plan 1)

- 1. Aby otworzyć okno stanu usługi Microsoft OneDrive dla Firm, kliknij ikonę OneDrive, a następnie kliknij ikonę koła zębatego:
	- y Klient macOS: na karcie preferencji w sekcji Pliki na żądanie (zaawansowane) kliknij opcję Pobierz teraz wszystkie pliki OneDrive. Na karcie Sieć upewnij się, że Szybkość wysyłania i Szybkość pobierania są ustawione na Nie ograniczaj.
	- y Klient Windows 11 Pro: Kliknij Synchronizacja i kopie zapasowe Ustawienia zaawansowane. W sekcji Pliki na żądanie kliknij Pobierz wszystkie pliki. Upewnij się, że opcje Ogranicz szybkość pobierania i Ogranicz szybkość przesyłania są ustawione na Wył.
- 2. Wewnatrz folderów Microsoft OneDrive dla Firm utwórz folder o nazwie "test".
- 3. Aby upewnić się, że został on oznaczony do synchronizacji offline, kliknij folder prawym przyciskiem myszy i kliknij opcję Zawsze zachowuj na tym urządzeniu.
- 4. Aby upewnić się, że wszystkie pliki testowe są pobierane lokalnie na urządzenie podczas przeprowadzania testów synchronizacji chmury z urządzeniem, należy przeprowadzić wszystkie testy w tym folderze testowym.

## Określanie momentu zakończenia synchronizacji

Dla każdego testowanego urządzenia i dostawcy usług przechowywania w chmurze przeprowadziliśmy testy z uruchomioną tylko odpowiednią natywną aplikacją komputerową (i zamkniętymi wszystkimi innymi aplikacjami). Wszystkie testowane urządzenia podłączyliśmy bezpośrednio do naszej sieci 1 Gb/s za pośrednictwem przewodowych adapterów Ethernet USB-C. Użyliśmy następujących wskaźników dla każdego klienta dostawcy usług przechowywania w chmurze, aby określić, kiedy synchronizacja pobierania lub wysyłania została zakończona. W przypadku wielu wskaźników, uznaliśmy operację synchronizacji za zakończoną, gdy wszystkie odpowiednie wskaźniki wykazały to samo.

## Dropbox Advanced

#### macOS – uwagi

- Trwająca operacja synchronizacji jest wskazywana przez ikonę synchronizacji (pełne kółko z dwiema strzałkami w środku) nałożoną na ikonę Dropbox na pasku menu w prawym górnym rogu ekranu.
- Możesz także uzyskać dostęp do okna stanu aplikacji Dropbox, klikając ikonę Dropbox. Pasek postępu synchronizacji znajduje się w dolnej części okna Findera. Po prawej stronie nazwy synchronizowanego pliku widoczna jest ikona chmury.
- Synchronizację uznaje się za zakończoną, gdy:
	- y Ikona kółka synchronizacji na ikonie Dropbox na pasku menu znika i powraca do zwykłej stałej ikony Dropbox.
	- W dolnej części okna stanu aplikacji Dropbox wyświetlany jest znacznik wyboru z tekstem "Twoje pliki są aktualne".
	- y Ikona chmury po prawej stronie nazwy pliku w Finderze znika, a plik lub folder jest oznaczony zielonym znacznikiem wyboru.

#### Windows 11 Pro – uwagi

- Trwająca operacja synchronizacji jest wskazywana przez ikonę synchronizacji (pełne kółko z dwiema strzałkami w środku) nałożoną na ikonę Dropbox w pasku zadań w prawym dolnym rogu ekranu.
- Aby uzyskać dostęp do okna stanu aplikacji Dropbox, kliknij ikonę Dropbox. Pasek postępu synchronizacji znajduje się w pasku zadań w dolnej części okna.
- Synchronizacja jest zakończona, gdy:
	- y Ikona okręgu synchronizacji na ikonie Dropbox znika i powraca do standardowej stałej ikony Dropbox.
	- W dolnej części okna stanu aplikacji Dropbox wyświetlany jest znacznik wyboru z tekstem "Twoje pliki są aktualne".

### Google Workspace Business Plus

#### macOS i Windows 11 Pro – uwagi

- Trwająca operacja synchronizacji jest wskazywana przez ikonę Dysku Google na pasku menu w prawym górnym rogu ekranu (macOS) lub na pasku zadań w prawym dolnym rogu ekranu (Windows 11 Pro), pokazującą stylizowaną animację standardowego statycznego logo Dysku Google.
- Aby uzyskać dostęp do okna stanu aplikacji Dysk Google, kliknij ikonę Dysku Google. W dolnej części okna znajduje się komunikat o synchronizacji oraz lista aktywności pokazująca ostatnie lub trwające operacje synchronizacji.
- Synchronizacja jest zakończona, gdy:
	- y Ikona Dysku Google na pasku menu powraca do swojej standardowej statycznej, nieanimowanej postaci.
	- Komunikat synchronizacji u dołu okna stanu Dysku Google zmienia się na "Wszystko jest aktualne" lub po prostu logo Dysku Google.
	- y W oknie aktywności plik lub folder jest oznaczony jako zsynchronizowany zielonym znacznikiem wyboru.

#### Box Business

#### macOS – uwagi

- Trwająca operacja synchronizacji jest wskazywana przez okrągłą ikonę postępu (dla transferów wysyłania) lub ikonę pobierania w kształcie chmury (dla transferów pobierania) obok synchronizowanego pliku lub folderu w oknie Findera.
- Aby wyświetlić okno stanu wszystkich aktualnie aktywnych transferów, kliknij ikonę Box na pasku menu głównego. Następnie kliknij ikonę synchronizacji.
- Synchronizacja jest zakończona, gdy:
	- Okno stanu aktywnego transferu w aplikacji Box wyświetla komunikat "Brak aktywnych transferów".
	- y W oknie Findera testowany plik lub folder zostanie oznaczony zielonym znacznikiem wyboru.

#### Windows 11 Pro – uwagi

- Trwająca operacja synchronizacji jest oznaczona pomarańczową ikoną synchronizacji obok synchronizowanego pliku lub katalogu w oknie Eksploratora plików.
- Aby wyświetlić okno stanu wszystkich aktualnie aktywnych transferów, kliknij ikonę Box na pasku menu głównego. Następnie kliknij ikonę synchronizacji przesyłania i pobierania.
- Synchronizacja jest zakończona, gdy:
	- · Okno stanu aktywnego transferu aplikacji Box zmienia się z wyświetlania postępu aktywnych transferów na komunikat "Pliki przesłane i pobrane".
	- y W oknie Eksploratora plików testowany plik lub folder zostanie oznaczony zielonym znacznikiem wyboru.

## Microsoft OneDrive dla Firm (Plan 1)

#### macOS – uwagi

- Trwająca operacja synchronizacji jest wskazywana przez ikonę synchronizacji nałożoną na ikonę OneDrive na pasku menu.
- Aby wyświetlić okno stanu, które wyświetla więcej informacji o bieżącym postępie synchronizacji, kliknij ikonę OneDrive.
- W oknie Findera na pliku lub folderze wyświetlana jest okrągła ikona synchronizacji, wskazująca, że synchronizacja jest w toku.
- Synchronizacja jest zakończona, gdy:
	- Ikona OneDrive na pasku menu powraca do standardowego logo OneDrive.
	- W oknie stanu aplikacji OneDrive wyświetlany jest komunikat "Twoje pliki są zsynchronizowane".
	- y W oknie Findera testowany plik lub folder jest oznaczony okrągłym, podkreślonym znacznikiem wyboru.

#### Windows 11 Pro – uwagi

- Trwająca operacja synchronizacji jest wskazywana przez ikonę synchronizacji nałożoną na ikonę OneDrive.
- Aby wyświetlić więcej informacji o bieżącym postępie synchronizacji, kliknij ikonę OneDrive.
- Kolumna stanu w Eksploratorze plików pokazuje również okrągłą ikonę synchronizacji, aby wskazać, że synchronizacja jest obecnie w toku.
- Synchronizacja jest zakończona, gdy:
	- Ikona OneDrive powraca do standardowego logo OneDrive.
	- W oknie stanu aplikacji OneDrive wyświetlany jest komunikat "Twoje pliki są zsynchronizowane".
	- y W Eksploratorze plików w kolumnie stanu testowanego pliku lub folderu wyświetlany jest okrągły zielony znacznik wyboru.

# Generowanie losowych (różnych) plików

W przypadku wszystkich losowych (różnych) plików używanych w testach, użyliśmy następującej metody do wygenerowania plików w terminalu macOS lub wierszu poleceń Git Bash na urządzeniach z systemem Windows 11 Pro. Aby uniknąć potencjalnego buforowania lub nieznanego zachowania, testy te wykorzystują unikalne losowe (różne) pliki i katalogi dla każdego testu i przebiegu testu. Polecenie do wygenerowania pliku lub folderu dla każdego testu jest pierwszym krokiem w instrukcjach do poniższych testów, choć wszystkie pliki i foldery wygenerowaliśmy z wyprzedzeniem. Użyliśmy również polecenia do edycji plików dla trzech testów, które edytują już zsynchronizowane pliki.

Wszelkie odniesienia do generowania katalogu w dalszej metodologii odnoszą się do następującego skryptu, który nazwaliśmy gen\_dir.sh i który przyjmuje cztery parametry: liczbę poziomów (katalogów), liczbę podkatalogów na poziom, liczbę plików na podkatalog oraz rozmiar każdego pliku w KB.

#### gen\_dir.sh

```
#!/bin/bash
FILE ID GEN=0
MIN FILE SIZE=1
check_positive() {
     local value=$1
     local ivalue
     ivalue=$(($value))
     if [ $ivalue -lt 0 ]; then
         echo "$value is an invalid positive int value" >&2
         exit 1
     fi
     echo $ivalue
}
create_random_file() {
    local current dir=$1
    local file size kb=$2
    local current path="$current dir/file $FILE ID GEN"
    ((FILE ID GEN++))
     dd if=/dev/urandom of="$current_path" bs=1K count=$file_size_kb >/dev/null 2>&1
}
generate_tree() {
    local num_levels=$1
     local num_dirs_per_level=$2
     local num_files_per_dir=$3
    local file size kb=$4
     local level=$5
    local path components=("${@:6}")
     if [ $level -eq $num_levels ]; then
         return
     fi
    for ((d = 0; d < num\_dirs\_per\_level; d++)); do
        path components+=(\overline{\text{uir}}\hat{\varsigma}(\overline{\text{level}})\hat{\varsigma}d)")
         generate_tree "$num_levels" "$num_dirs_per_level" "$num_files_per_dir" "$file_size_kb" "$(($level 
+ 1))" "${path_components[@]]"
        current dir=$(IFS='/'; echo "${path_components[*]}")
         mkdir -p "$current_dir"
        for ((i = 0; i < num_1) iles_per_dir; i++)); do
             create random file "$current dir" "$file size kb"
         done
         unset 'path_components[${#path_components[@]}-1]'
     done
}
if [ "$#" -lt 4 ]; then
     echo "Usage: $0 num_levels num_dirs_per_level num_files_per_dir [file_size_kb]"
     exit 1
fi
# Get the user's home directory
HOME_DIR="$HOME"
DOCUMENTS_DIR="${HOME_DIR}/Documents"
# Change directory to the Documents folder
```

```
cd "$DOCUMENTS_DIR"
num levels=$(check positive "$1")
num_dirs_per_level=$(check_positive "$2")
num_files_per_dir=$(check_positive "$3")
file size kb=\frac{1}{5}{4:-$MIN FILE SIZE}
file_size_kb=$(check_positive "$file_size_kb")
ts=$(date '+%Y%m%d%H%M%S')
out dir="ts-${ts} levels-${num_levels}_dirs-${num_dirs_per_level}_files-${num_files_per_dir}_size-
${file_size_kb}_kb"
echo "Output dir: $out_dir"
mkdir -p "$out_dir"
generate tree "$num levels" "$num dirs per level" "$num files per dir" "$file size kb" 0 "$out dir"
```
Użyliśmy następujących skryptów do wygenerowania losowych (różnych) plików o rozmiarze 50 KB, 25 MB i 250 MB użytych w tych testach:

#### gen\_250mb.sh

```
ts=$(date '+%Y%m%d%H%M%S')
file_name="${ts}_file_size_250_mb.bin"
dd if=/dev/urandom of=$file_name bs=1M count=250
```
### gen\_25mb.sh

```
ts=$(date '+%Y%m%d%H%M%S')
file_name="${ts}_file_size_25_mb.bin"
dd if=/dev/urandom of=$file_name bs=1M count=25
```
#### gen\_50kb.sh

```
ts=$(date '+%Y%m%d%H%M%S')
file_name="${ts}_file_size_50_kb.bin"
dd if =/dev/urandom of=$file name bs=1K count=50
```
# Przeprowadzanie testów

Większość testów wymagała tylko jednego z dwóch urządzeń z systemem Windows 11 Pro lub MacOS. W przypadku tych testów zamknęliśmy testowaną aplikację na drugim urządzeniu lub pozostawiliśmy urządzenie wyłączone.

### Testy przesyłania z urządzenia do chmury i z chmury do urządzenia

#### Przesyłanie folderu o rozmiarze 100 MB zawierającego 400 losowych (różnych) plików o rozmiarze 250 KB rozmieszczonych w 40 podfolderach

1. Poza testowanym folderem synchronizacji usługi przechowywania w chmurze wygeneruj losowy (różny) folder testowy poprzez uruchomienie gen\_dir.sh w następujący sposób:

./gen\_dir.sh 1 40 10 250

- 2. Otwórz folder synchronizacji pulpitu dla testowanej usługi przechowywania w chmurze. Dopilnuj, że klient synchronizacji pulpitu jest w pełni zsynchronizowany, a folder jest pusty.
- 3. Przygotuj stoper.
- 4. Jednocześnie uruchom stoper i przeciągnij katalog wygenerowany w kroku 1 do folderu synchronizacji na komputerze.
- 5. Gdy katalog zostanie w pełni przesłany, a testowana aplikacja wskaże, że synchronizacja przesyłania katalogu została zakończona, zatrzymaj stoper.
- 6. Zapisz wynik, usuń pliki testowe i poczekaj na synchronizację usunięcia plików. Folder synchronizacji pulpitu musi być pusty do następnego uruchomienia.
- 7. Powtórz powyższe kroki jeszcze dwa razy i podaj medianę wyników trzech testów.

#### Pobieranie folderu o rozmiarze 100 MB zawierającego 400 losowych (różnych) plików o rozmiarze 250 KB rozmieszczonych w 40 podfolderach

1. Poza testowanym folderem synchronizacji usługi przechowywania w chmurze wygeneruj losowy (różny) folder testowy poprzez uruchomienie gen\_dir.sh w następujący sposób:

./gen\_dir.sh 1 40 10 250

- 2. Wstrzymaj synchronizację w aplikacji komputerowej dla testowanego dostawcy usług przechowywania w chmurze. Uwaga: w przypadku aplikacji Box, która nie ma opcji wstrzymania synchronizacji, zamiast tego całkowicie zamknij aplikację.
- 3. Otwórz przeglądarkę Google Chrome i przejdź do interfejsu WWW testowanego dostawcy usług przechowywania w chmurze.
- 4. Przeciągnij katalog wygenerowany w kroku 1 do interfejsu WWW.
- 5. Gdy katalog zostanie w pełni przesłany, przygotuj stoper.
- 6. Jednocześnie uruchom stoper i ponownie uruchom synchronizację w aplikacji komputerowej. W przypadku aplikacji Box należy ponownie uruchomić aplikację do synchronizacji na komputerze.
- 7. Gdy katalog zostanie w pełni pobrany na urządzenie, a testowana aplikacja wskaże, że synchronizacja została zakończona, zatrzymaj stoper.
- 8. Zapisz wynik, usuń pliki testowe i poczekaj na synchronizację usunięcia plików. Folder synchronizacji pulpitu musi być pusty do następnego uruchomienia.
- 9. Powtórz powyższe kroki jeszcze dwa razy i podaj medianę wyników trzech testów.

#### Przesyłanie folderu zawierającego 400 plików o rozmiarze zero bajtów rozmieszczonych w 40 podfolderach.

1. Poza testowanym folderem synchronizacji usługi przechowywania w chmurze wygeneruj losowy (różny) folder testowy poprzez uruchomienie gen\_dir.sh w następujący sposób:

./gen\_dir.sh 1 40 10 0

- 2. Otwórz folder synchronizacji pulpitu dla testowanego dostawcy usług przechowywania w chmurze i przygotuj stoper.
- 3. Jednocześnie uruchom stoper i przeciągnij katalog testowy wygenerowany w kroku 1 do folderu synchronizacji na pulpicie.
- 4. Gdy katalog zostanie w pełni przesłany, a testowana aplikacja wskaże, że synchronizacja przesyłania katalogu została zakończona, zatrzymaj stoper.
- 5. Zapisz wynik, usuń pliki testowe i poczekaj na synchronizację usunięcia plików. Folder synchronizacji pulpitu musi być pusty do następnego uruchomienia.
- 6. Powtórz powyższe kroki jeszcze dwa razy i podaj medianę wyników trzech testów.

#### Pobieranie folderu zawierającego 400 plików o rozmiarze zero bajtów rozmieszczonych w 40 podfolderach.

1. Poza testowanym folderem synchronizacji usługi przechowywania w chmurze na urządzeniu B wygeneruj losowy (różny) folder testowy poprzez uruchomienie gen dir.sh w następujący sposób:

./gen dir.sh 1 40 10 0

- 2. Upewnij się, że komputerowy klient synchronizacji dostawcy usług przechowywania w chmurze jest w pełni zsynchronizowany, a folder jest pusty zarówno na urządzeniu A, jak i urządzeniu B. Wstrzymaj synchronizację w aplikacji komputerowej testowanego dostawcy usług przechowywania w chmurze na urządzeniu A. Uwaga: w przypadku Box, który nie ma opcji wstrzymania synchronizacji, zamiast tego całkowicie zamknij aplikację na urządzeniu A.
- 3. Aby przesłać katalog wygenerowany w kroku 1 do chmury, użyj odpowiedniej aplikacji do synchronizacji pulpitu na urządzeniu B i zaczekaj na zakończenie synchronizacji. Uwaga: w tym przypadku do przesyłania użyj natywnej aplikacji na urządzeniu B, a nie interfejsu WWW dla każdego dostawcy w Google Chrome, ponieważ interfejs WWW Dropbox nie pozwala użytkownikom na przesyłanie pustych plików lub katalogów.
- 4. Przygotuj stoper i potwierdź, że katalog został w pełni załadowany na urządzenie B.
- 5. Jednocześnie uruchom stoper i ponownie uruchom synchronizację w aplikacji komputerowej dla testowanego dostawcy usług przechowywania w chmurze na urządzeniu A. W przypadku Box ponownie uruchom aplikację komputerową do synchronizacji na urządzeniu A.
- 6. Gdy katalog zostanie w pełni pobrany na urządzenie A, a testowana aplikacja wskaże, że synchronizacja została zakończona, zatrzymaj stoper.
- 7. Zapisz wynik, usuń pliki testowe i poczekaj na synchronizację usunięcia plików. Folder synchronizacji pulpitu musi być pusty do następnego uruchomienia.
- 8. Powtórz powyższe kroki jeszcze dwa razy i podaj medianę wyników trzech testów.

#### Przesyłanie losowego (różnego) pliku o rozmiarze 25 MB

- 1. Poza testowanym folderem synchronizacji usługi przechowywania w chmurze wygeneruj losowy (różny) plik o rozmiarze 25 MB poprzez uruchomienie ./gen\_25mb.sh.
- 2. Otwórz folder synchronizacji pulpitu dla testowanego dostawcy usług przechowywania w chmurze i przygotuj stoper.
- 3. Jednocześnie uruchom stoper i przeciągnij plik wygenerowany w kroku 1 do folderu synchronizacji na komputerze.
- 4. Gdy katalog zostanie w pełni przesłany, a testowana aplikacja wskaże, że synchronizacja przesyłania katalogu została zakończona, zatrzymaj stoper.
- 5. Zapisz wynik, usuń pliki testowe i poczekaj na synchronizację usunięcia plików. Folder synchronizacji pulpitu musi być pusty do następnego uruchomienia.
- 6. Powtórz powyższe kroki jeszcze dwa razy i podaj medianę wyników trzech testów.

#### Pobieranie losowego (różnego) pliku o rozmiarze 25 MB

- 1. Poza testowanym folderem synchronizacji usługi przechowywania w chmurze wygeneruj losowy (różny) plik o rozmiarze 25 MB poprzez uruchomienie ./gen\_25mb.sh.
- 2. Upewnij się, że komputerowy klient synchronizacji testowanego dostawcy przechowywania w chmurze jest w pełni zsynchronizowany, a folder jest pusty.
- 3. Wstrzymaj synchronizację w aplikacji komputerowej dla testowanego dostawcy usług przechowywania w chmurze. Uwaga: w przypadku aplikacji Box, która nie ma opcji wstrzymania synchronizacji, zamiast tego całkowicie zamknij aplikację.
- 4. Otwórz przeglądarkę Google Chrome i przejdź do interfejsu WWW testowanego dostawcy usług przechowywania w chmurze.
- 5. Przeciągnij plik wygenerowany w kroku 1 do interfejsu WWW.
- 6. Gdy katalog zostanie w pełni przesłany, przygotuj stoper.
- 7. Jednocześnie uruchom stoper i ponownie uruchom synchronizację w aplikacji komputerowej. W przypadku aplikacji Box należy ponownie uruchomić aplikację do synchronizacji na komputerze.
- 8. Gdy katalog zostanie w pełni pobrany na urządzenie, a testowana aplikacja wskaże, że synchronizacja została zakończona, zatrzymaj stoper.
- 9. Zapisz wynik, usuń pliki testowe i poczekaj na synchronizację usunięcia plików. Folder synchronizacji pulpitu musi być pusty do następnego uruchomienia.
- 10. Powtórz powyższe kroki jeszcze dwa razy i podaj medianę wyników trzech testów.

#### Przesyłanie losowego (różnego) pliku o rozmiarze 250 MB

- 1. Poza testowanym folderem synchronizacji usługi przechowywania w chmurze wygeneruj losowy (różny) plik o rozmiarze 250 MB poprzez uruchomienie ./gen\_250mb.sh.
- 2. Otwórz folder synchronizacji pulpitu dla testowanego dostawcy usług przechowywania w chmurze i przygotuj stoper.
- 3. Jednocześnie uruchom stoper i przeciągnij plik wygenerowany w kroku 1 do folderu synchronizacji na komputerze.
- 4. Gdy katalog zostanie w pełni przesłany, a testowana aplikacja wskaże, że synchronizacja przesyłania katalogu została zakończona, zatrzymaj stoper.
- 5. Zapisz wynik, usuń pliki testowe i poczekaj na synchronizację usunięcia plików. Folder synchronizacji pulpitu musi być pusty do następnego uruchomienia.
- 6. Powtórz powyższe kroki jeszcze dwa razy i podaj medianę wyników trzech testów.

#### Pobieranie losowego (różnego) pliku o rozmiarze 250 MB

- 1. Poza testowanym folderem synchronizacji usługi przechowywania w chmurze wygeneruj losowy (różny) plik o rozmiarze 250 MB poprzez uruchomienie ./gen\_250mb.sh.
- 2. Upewnij się, że komputerowy klient synchronizacji testowanego dostawcy przechowywania w chmurze jest w pełni zsynchronizowany, a folder jest pusty.
- 3. Wstrzymaj synchronizację w aplikacji komputerowej. Uwaga: w przypadku aplikacji Box, która nie ma opcji wstrzymania synchronizacji, zamiast tego całkowicie zamknij aplikację.
- 4. Otwórz przeglądarkę Google Chrome i przejdź do interfejsu WWW testowanego dostawcy usług przechowywania w chmurze.
- 5. Przeciągnij plik wygenerowany w kroku 1 do interfejsu WWW.
- 6. Gdy katalog zostanie w pełni przesłany, przygotuj stoper.
- 7. Jednocześnie uruchom stoper i ponownie uruchom synchronizację w aplikacji komputerowej. W przypadku aplikacji Box należy ponownie uruchomić aplikację do synchronizacji na komputerze.
- 8. Gdy katalog zostanie w pełni pobrany na urządzenie, a testowana aplikacja wskaże, że synchronizacja została zakończona, zatrzymaj stoper.
- 9. Zapisz wynik, usuń pliki testowe i poczekaj na synchronizację usunięcia plików. Folder synchronizacji pulpitu musi być pusty do następnego uruchomienia.
- 10. Powtórz powyższe kroki jeszcze dwa razy i podaj medianę wyników trzech testów.

### Testy przesyłania z urządzenia do chmury

#### Edytowanie losowego (różnego) pliku lokalnego o rozmiarze 50 KB i przesyłanie zmian

- 1. Poza testowanym folderem synchronizacji usługi przechowywania w chmurze wygeneruj losowy (różny) plik o rozmiarze 50 KB poprzez uruchomienie ./gen\_50KB.sh.
- 2. Otwórz folder synchronizacji w przeglądarce dla testowanego dostawcy usług przechowywania w chmurze i przeciągnij plik wygenerowany w kroku 1 do folderu synchronizacji dla testowanej usługi udostępniania plików i poczekaj, aż plik zostanie przesłany, a aplikacja wskaże, że został w pełni zsynchronizowany.
- 3. Przygotuj stoper i otwórz wiersz poleceń BASH (terminal macOS lub aplikacja Git Bash w systemie Windows 11 Pro).
- 4. Wprowadź następujące polecenie, aby edytować 1 KB losowych danych w pliku o rozmiarze 50 KB (zastępując 50KB-1.bin nazwą pliku wygenerowanego w kroku 1):

dd if<=(dd if=/dev/urandom bs=1K count=1) of="50KB-1.bin" seek=25 bs=1024 conv=notrunc

- 5. Jednocześnie uruchom stoper i wykonaj polecenie.
- 6. Gdy edytowane zmiany w pliku zostaną w pełni przesłane, a testowana aplikacja wskaże, że synchronizacja została zakończona, zatrzymaj stoper.
- 7. Zapisz wynik, usuń pliki testowe i poczekaj na usunięcie plików do synchronizacji, aby folder synchronizacji był pusty do następnego uruchomienia.
- 8. Powtórz powyższe kroki jeszcze dwa razy i podaj medianę wyników trzech testów.

#### Edytowanie losowego (różnego) pliku lokalnego o rozmiarze 25 MB i przesyłanie zmian

- 1. Poza testowanym folderem synchronizacji usługi przechowywania w chmurze wygeneruj losowy (różny) plik o rozmiarze 25 MB poprzez uruchomienie ./gen\_25MB.sh.
- 2. Otwórz folder synchronizacji w przeglądarce dla testowanego dostawcy usług przechowywania w chmurze i przeciągnij plik wygenerowany w kroku 1 do folderu synchronizacji dla testowanej usługi udostępniania plików i poczekaj, aż plik zostanie przesłany, a aplikacja wskaże, że został w pełni zsynchronizowany.
- 3. Przygotuj stoper i otwórz wiersz poleceń BASH (terminal macOS lub aplikacja Git Bash w systemie Windows 11 Pro).
- 4. Wprowadź następujące polecenie, aby edytować 100 KB losowych danych w pliku o rozmiarze 25 MB (zastępując 25MB-1.bin nazwą pliku wygenerowanego w kroku 1):

dd if<=(dd if=/dev/urandom bs=1K count=100) of="25MB-1.bin" seek=12500 bs=1024 conv=notrunc

- 5. Jednocześnie uruchom stoper i wykonaj polecenie.
- 6. Gdy edytowane zmiany w pliku zostaną w pełni przesłane, a testowana aplikacja wskaże, że synchronizacja została zakończona, zatrzymaj stoper.
- 7. Zapisz wynik, usuń pliki testowe i poczekaj na usunięcie plików do synchronizacji, aby folder synchronizacji był pusty do następnego uruchomienia.
- 8. Powtórz powyższe kroki jeszcze dwa razy i podaj medianę wyników trzech testów.

#### Przesyłanie folderu zawierającego 10 000 losowych (różnych) plików o rozmiarze 1 KB rozmieszczonych w 10 podfolderach

1. Poza testowanym folderem synchronizacji usługi przechowywania w chmurze, wygeneruj losowy folder testowy zawierający 10 000 losowych plików o rozmiarze 1 KB rozmieszczonych w 10 podfolderach, uruchamiając gen\_dir.sh w następujący sposób:

./gen\_dir.sh 1 10 1000 1

- 2. Otwórz folder synchronizacji pulpitu dla testowanego dostawcy usług przechowywania w chmurze i przygotuj stoper.
- 3. Jednocześnie uruchom stoper i przeciągnij katalog wygenerowany w kroku 1 do folderu synchronizacji na pulpicie.
- 4. Gdy katalog zostanie w pełni przesłany, a testowana aplikacja wskaże, że synchronizacja przesyłania katalogu została zakończona, zatrzymaj stoper.
- 5. Zapisz wynik, usuń pliki testowe i poczekaj na synchronizację usunięcia plików. Folder synchronizacji pulpitu musi być pusty do następnego uruchomienia.
- 6. Powtórz powyższe kroki jeszcze dwa razy i podaj medianę wyników trzech testów.

### Testy przesyłania z urządzenia do chmury i na drugie urządzenie

#### Kompleksowa synchronizacja losowego (różnego) pliku o rozmiarze 50 KB

- 1. Poza testowanym folderem synchronizacji usługi przechowywania w chmurze wygeneruj losowy (różny) plik o rozmiarze 50 KB poprzez uruchomienie ./gen\_50KB.sh.
- 2. Upewnij się, że natywna aplikacja komputerowa dla testowanego dostawcy usług w chmurze jest otwarta, zalogowana na tego samego użytkownika na urządzeniu A i urządzeniu B oraz że oba urządzenia są w pełni zsynchronizowane bez niczego w folderach synchronizacji na pulpicie.
- 3. Przygotuj stoper.
- 4. Jednocześnie uruchom stoper i przeciągnij plik wygenerowany w kroku 1 do folderu synchronizacji na urządzeniu A.
- 5. Gdy plik zostanie przesłany do chmury z urządzenia A, pobrany na urządzenie B, a testowana aplikacja na urządzeniu B wskaże, że plik jest w pełni zsynchronizowany, zatrzymaj stoper.
- 6. Zapisz wynik, usuń pliki testowe i poczekaj na synchronizację usunięcia pliku. Folder synchronizacji pulpitu musi być pusty do następnego uruchomienia na obu urządzeniach.
- 7. Powtórz powyższe kroki jeszcze dwa razy i podaj medianę wyników trzech testów.

#### Kompleksowa synchronizacja losowego (różnego) pliku o rozmiarze 25 MB

- 1. Poza testowanym folderem synchronizacji usługi przechowywania w chmurze wygeneruj losowy (różny) plik o rozmiarze 25 MB poprzez uruchomienie ./gen\_25MB.sh.
- 2. Upewnij się, że natywna aplikacja komputerowa dla testowanego dostawcy usług w chmurze jest otwarta, zalogowana na tego samego użytkownika na urządzeniu A i urządzeniu B.
- 3. Przygotuj stoper.
- 4. Jednocześnie uruchom stoper i przeciągnij plik wygenerowany w kroku 1 do folderu synchronizacji na urządzeniu A.
- 5. Gdy plik zostanie przesłany do chmury z urządzenia A, pobrany na urządzenie B, a testowana aplikacja na urządzeniu B wskaże, że plik jest w pełni zsynchronizowany, zatrzymaj stoper.
- 6. Zapisz wynik, usuń pliki testowe i poczekaj na synchronizację usunięcia pliku. Folder synchronizacji pulpitu musi być pusty do następnego uruchomienia na obu urządzeniach.
- 7. Powtórz powyższe kroki jeszcze dwa razy i podaj medianę wyników trzech testów.

#### Pełna synchronizacja edytowanych zmian z losowym (różnym) plikiem o rozmiarze 25 MB

- 1. Poza testowanym folderem synchronizacji usługi przechowywania w chmurze wygeneruj losowy plik o rozmiarze 25 MB poprzez uruchomienie ./gen\_25MB.sh
- 2. Upewnij się, że natywna aplikacja komputerowa dla testowanego dostawcy usług w chmurze jest otwarta, zalogowana na tego samego użytkownika na urządzeniu A i urządzeniu B.
- 3. Przeciągnij plik wygenerowany w kroku 1 do folderu synchronizacji na urządzeniu A. Zaczekaj, aż zostanie przesłany do chmury i pobierz synchronizację na urządzenie B.
- 4. Gdy testowana aplikacja na urządzeniu B wskaże, że plik jest w pełni zsynchronizowany, przygotuj stoper i otwórz wiersz poleceń BASH (terminal macOS lub aplikacja Git Bash w systemie Windows 11 Pro).
- 5. Na urządzeniu A wprowadź następujące polecenie, aby edytować 100 KB losowych danych w pliku o rozmiarze 25 MB (zastępując 25MB-1.bin nazwą pliku wygenerowanego w kroku 1):

dd if<=(dd if=/dev/urandom bs=1K count=100) of="25MB-1.bin" seek=12500 bs=1024 conv=notrunc

- 6. Jednocześnie uruchom stoper i wykonaj polecenie.
- 7. Gdy edytowane zmiany w pliku zostaną przesłane do chmury z urządzenia A, pobrane na urządzenie B, a testowana aplikacja na urządzeniu B wskaże, że plik jest w pełni zsynchronizowany, zatrzymaj stoper.
- 8. Zapisz wynik, usuń pliki testowe i poczekaj na synchronizację usunięcia pliku. Folder synchronizacji pulpitu musi być pusty do następnego uruchomienia na obu urządzeniach.
- 9. Powtórz powyższe kroki jeszcze dwa razy i podaj medianę wyników trzech testów.

[Przeczytaj oryginalną, angielską wersję tego](https://facts.pt/3GlWVmc)  raportu na stronie https://facts.pt/3GlWVmc

Projekt ten został zlecony przez Dropbox.

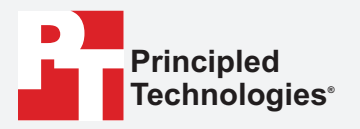

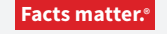

Principled Technologies jest zastrzeżonym znakiem towarowym firmy Principled Technologies, Inc. Wszystkie inne nazwy produktów są znakami towarowymi ich właścicieli.

#### WYŁĄCZENIE GWARANCJI; OGRANICZENIE ODPOWIEDZIALNOŚCI:

Principled Technologies, Inc. dołożyła uzasadnionych starań, aby zapewnić dokładność i ważność swoich testów, jednak Principled Technologies, Inc. wyraźnie zrzeka się wszelkich gwarancji, wyraźnych lub dorozumianych, odnoszących się do wyników testów i analiz, ich dokładności, kompletności lub jakości, w tym wszelkich dorozumianych gwarancji przydatności do określonego celu. Wszystkie osoby lub podmioty polegające na wynikach jakichkolwiek testów robią to na własne ryzyko i zgadzają się, że Principled Technologies, Inc., jej pracownicy i podwykonawcy nie ponoszą żadnej odpowiedzialności za jakiekolwiek roszczenia z tytułu strat lub szkód wynikających z domniemanego błędu lub wady jakiejkolwiek procedury lub wyniku testu.

W żadnym wypadku Principled Technologies, Inc. nie ponosi odpowiedzialności za szkody pośrednie, szczególne, przypadkowe lub wtórne w związku z testami, nawet jeśli została poinformowana o możliwości wystąpienia takich szkód. W żadnym wypadku odpowiedzialność Principled Technologies, Inc., w tym za szkody bezpośrednie, nie przekroczy kwot zapłaconych w związku z testami Principled Technologies, Inc. Jedyne i wyłączne środki prawne przysługujące Klientowi są określone w niniejszym dokumencie.

 $\blacktriangleright$